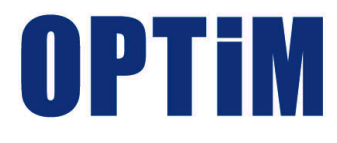

# **OPTiM Asset Web ユーザーマニュアル**

最終更新日 2023 年 8 月 2 日 Document ver.2.1 (Web サイト ver.1.4.4)

# **はじめに**

<span id="page-1-0"></span>本マニュアルでは、各機能の概要、画面の説明、設定操作について説明しています。 また、要点となる各種の内容を以下に記載しています。これらの内容をご理解の上、マニュアルをお読みくださ い。

#### **注意、ポイントマーク**

操作を行う場合に注意する点や、操作のポイントとなる点を示す場合は、以下のマークで記載しています。

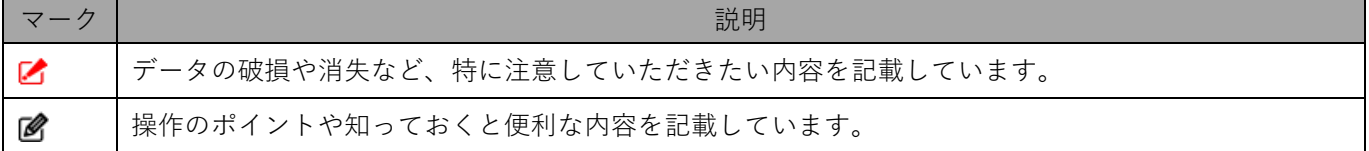

#### **記号**

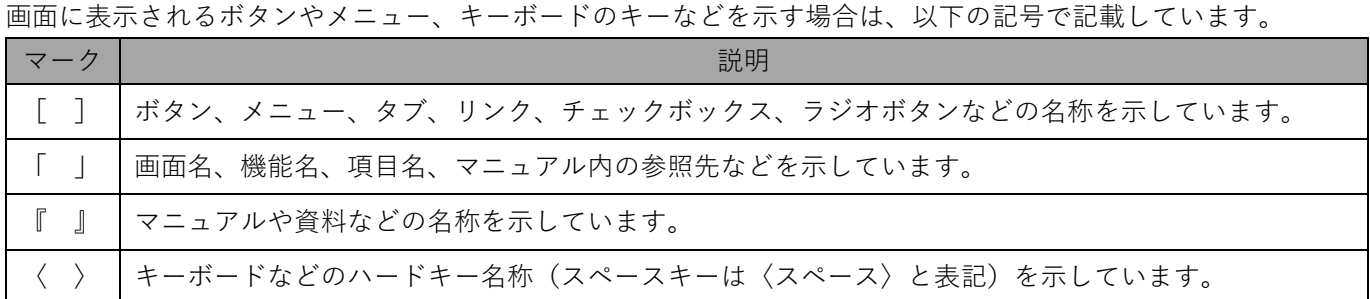

#### **参照マーク**

他のマニュアルや他のページへの参照を示す場合は、以下のマークで記載しています。

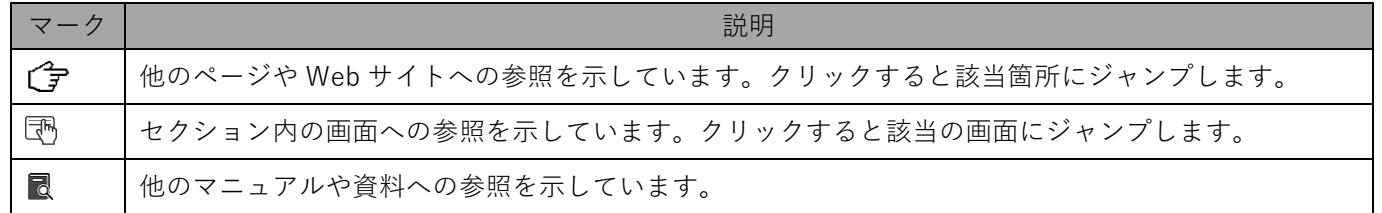

#### **免責事項**

- 画面上のバージョン表記は、実際の表示と異なる場合があります。
- 本マニュアルに記載されている Web サイトの URL は、予告なく変更される場合があります。
- OS のバージョンやブラウザーにより、一部の画面や操作が異なる場合があります。本マニュアルでは、Google Chrome を例に説明しています。

#### **登録商標**

当マニュアルに表示されている会社名、商品名はそれぞれ株式会社オプティムまたは他社の登録済みまたは未登録 の商標です。

商標および商標登録リスト

- iPhone は、米国およびその他の国で登録された Apple Inc.の商標です。
- Google Chrome は、Google LLC の商標です。
- Windows の正式名称は、Microsoft Windows Operating System です。 Windows は、米国 MicrosoftCorporation の米国およびその他の国における登録商標または商標です。
- その他記載の会社名、製品名は、各社の登録商標および商標です。
- 当マニュアルに記載されているシステム名、製品などには、必ずしも商標表示(®、™)を付記していませ ん。

# 目次

<span id="page-2-0"></span>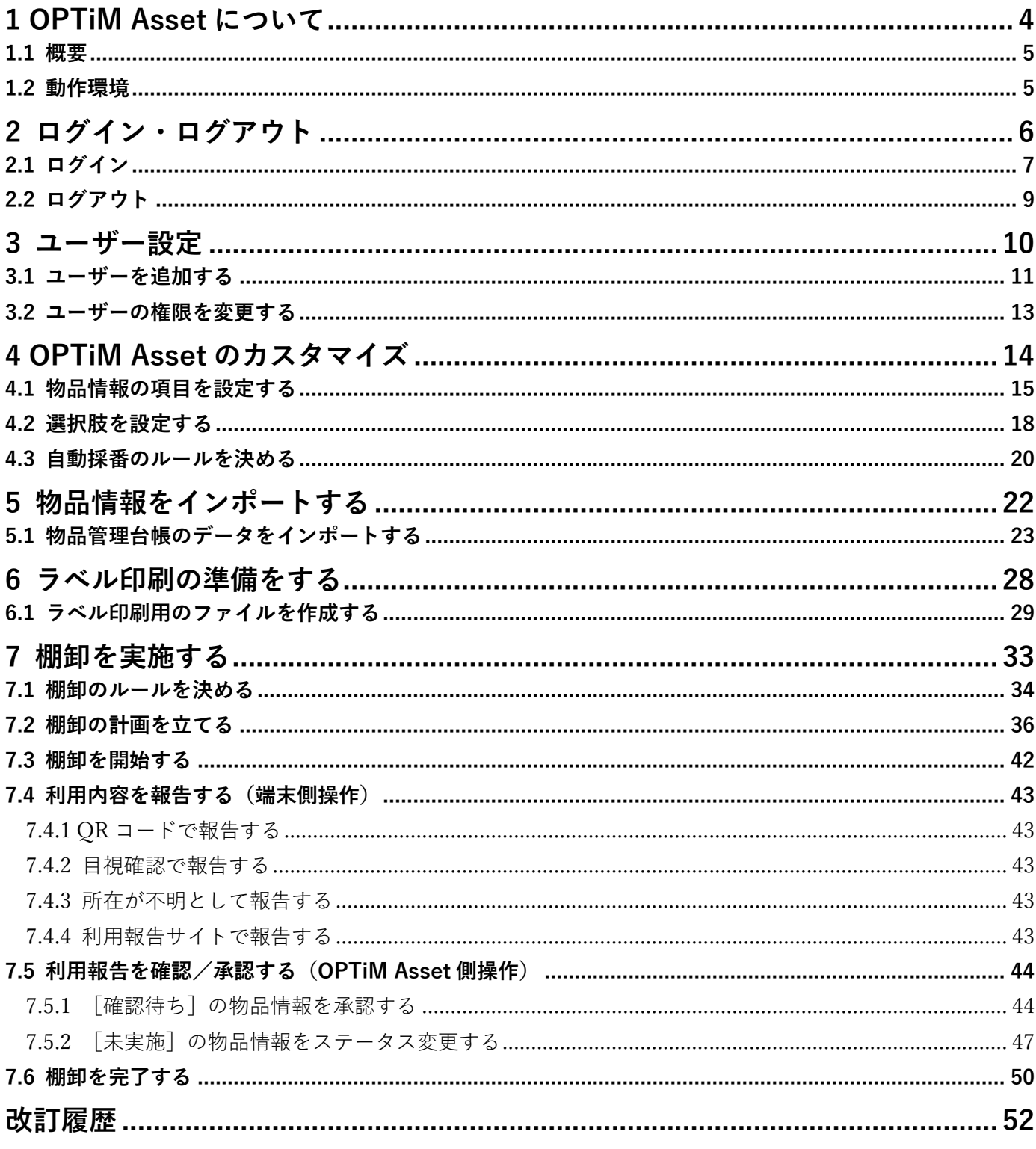

# <span id="page-3-0"></span>**1 OPTiM Asset について**

OPTiM Asset の概要と動作環境について説明します。

## <span id="page-4-0"></span>**1.1 概要**

OPTiM Asset (以降、本製品と呼ぶ)は、消耗品や物品(携帯端末、パソコンなど)、固定資産の管理をはじめ、 借用・貸与した機器などの管理を行い、棚卸業務を効率化するサービスです。

OPTiM Asset 管理画面では物品情報を登録したり、棚卸計画を作成することができます。

本製品を使用するには、OPTiM ID アカウントが必要です。あらかじめ OPTiM ID アカウントを取得してくださ い。OPTiM ID の操作については、以下の URL を表示して『管理者向けマニュアル』を参照してください。 <https://www.optim.co.jp/optim-id-plus/manual/>

# <span id="page-4-1"></span>**1.2 動作環境**

本製品で推奨するブラウザーとプリンターは以下のとおりです。

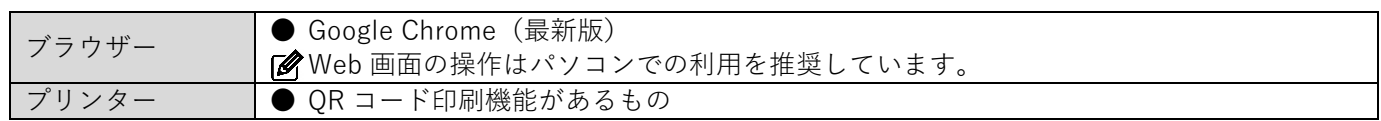

# <span id="page-5-0"></span>**2 ログイン・ログアウト**

本製品へのログイン、ログアウトについて説明します。

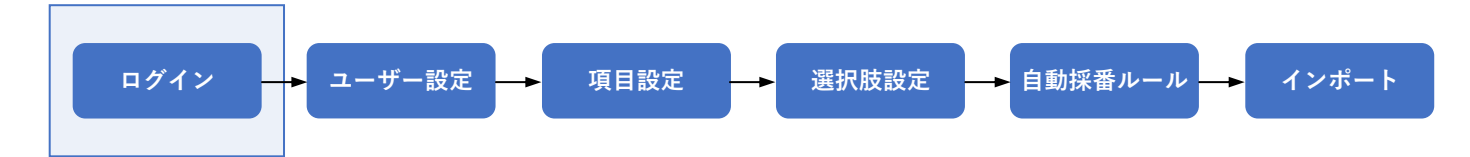

# <span id="page-6-0"></span>**2.1 ログイン**

- **【1[】https://asset.ai.optim.cloud](https://asset.ai.optim.cloudに/) にアクセスします。**
- **【2】メールアドレスを入力します。**

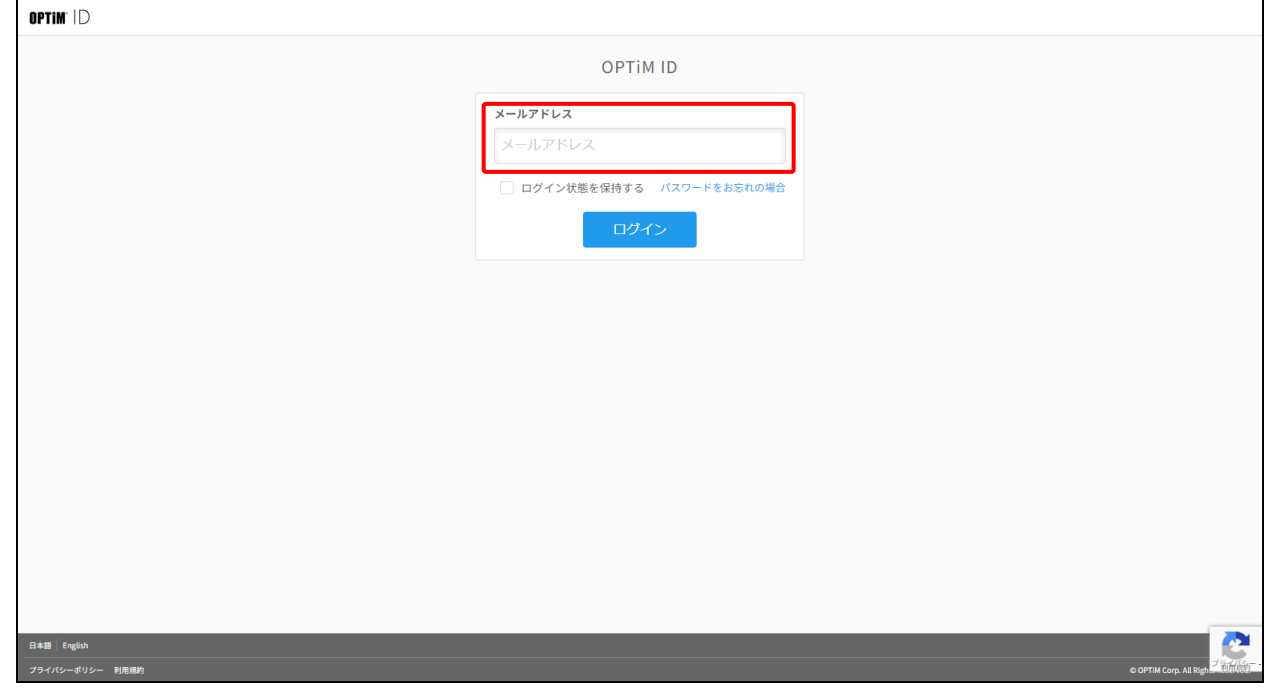

## **【3】パスワードを入力します。**

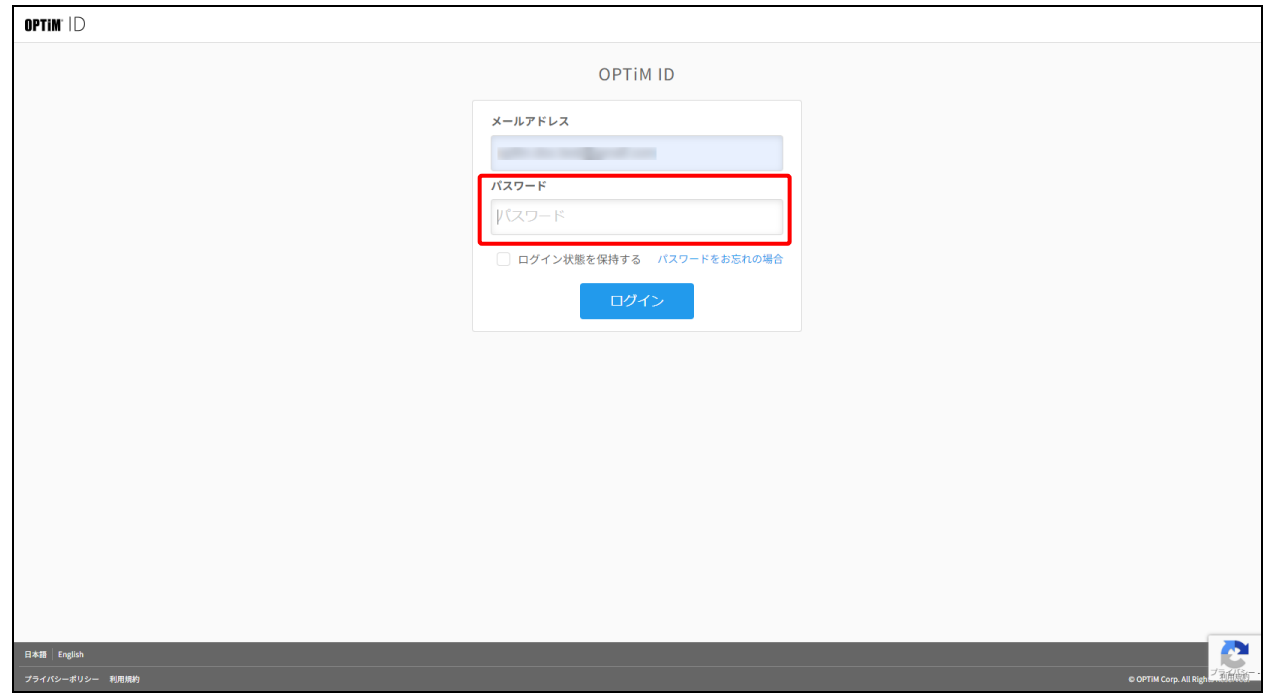

**【4】[ログイン]をクリックします。**

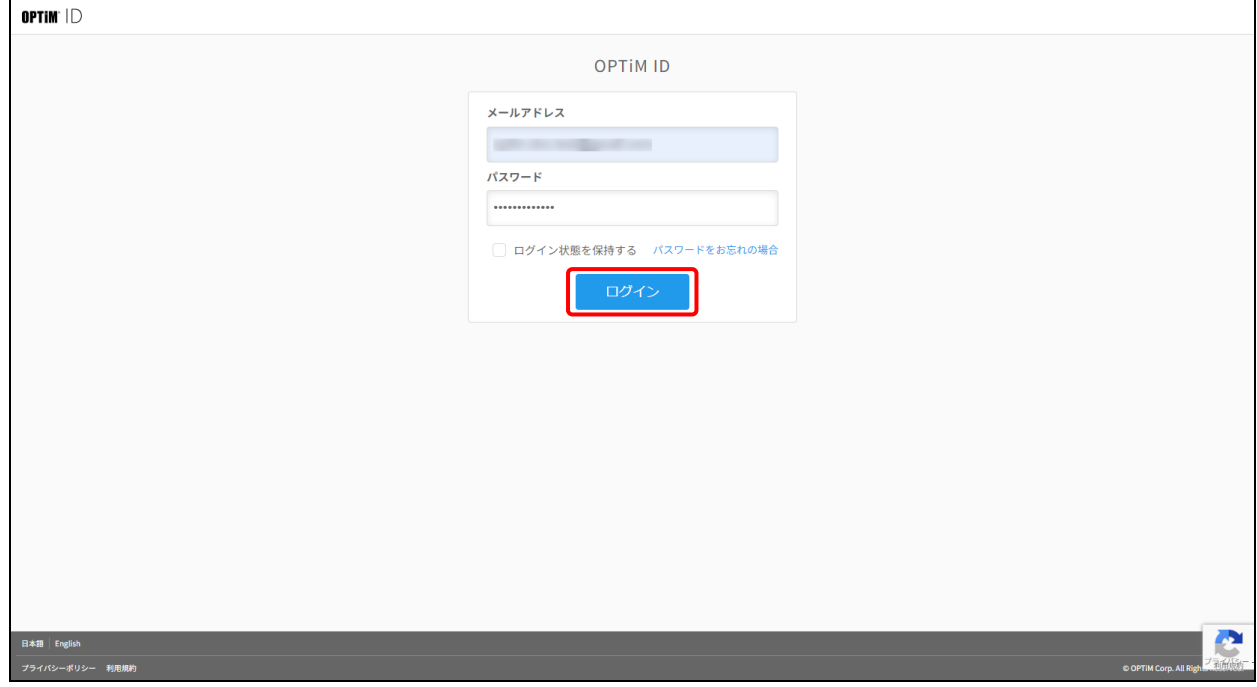

● 本製品に初めてログインした場合はこの画面が表示されます。[許可] をクリックします。

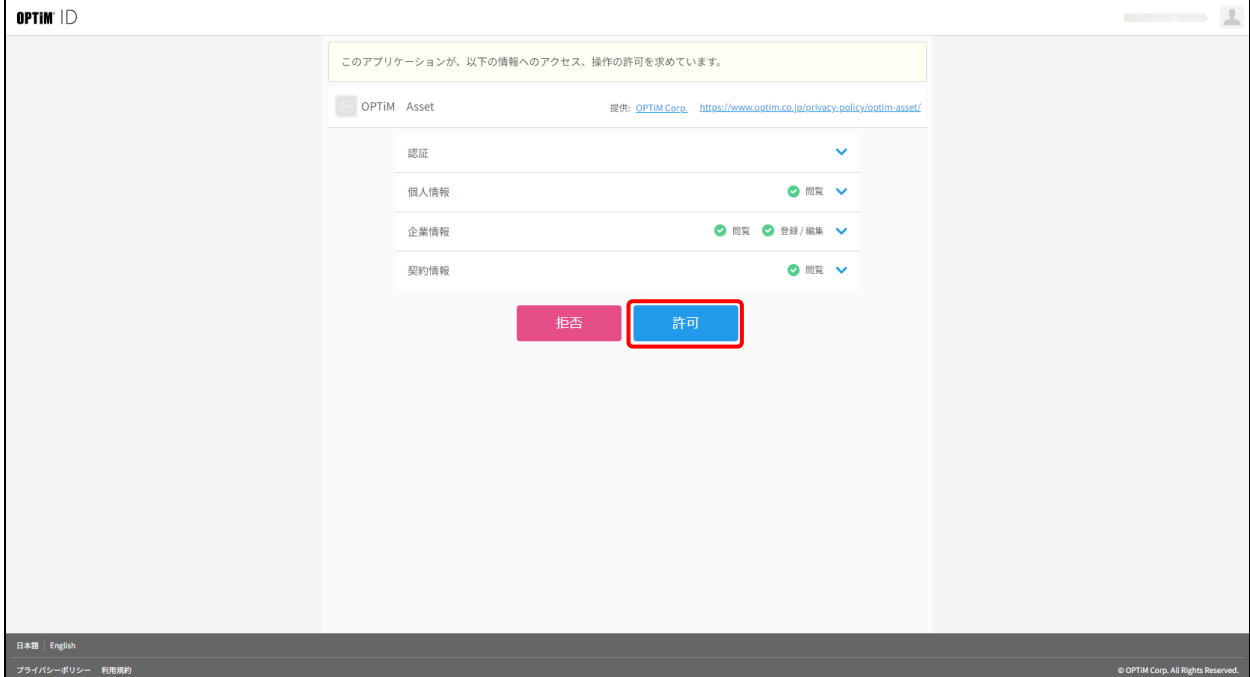

# <span id="page-8-0"></span>**2.2 ログアウト**

## **【1】 をクリックし、表示されるメニューから[ログアウト]を選びます。**

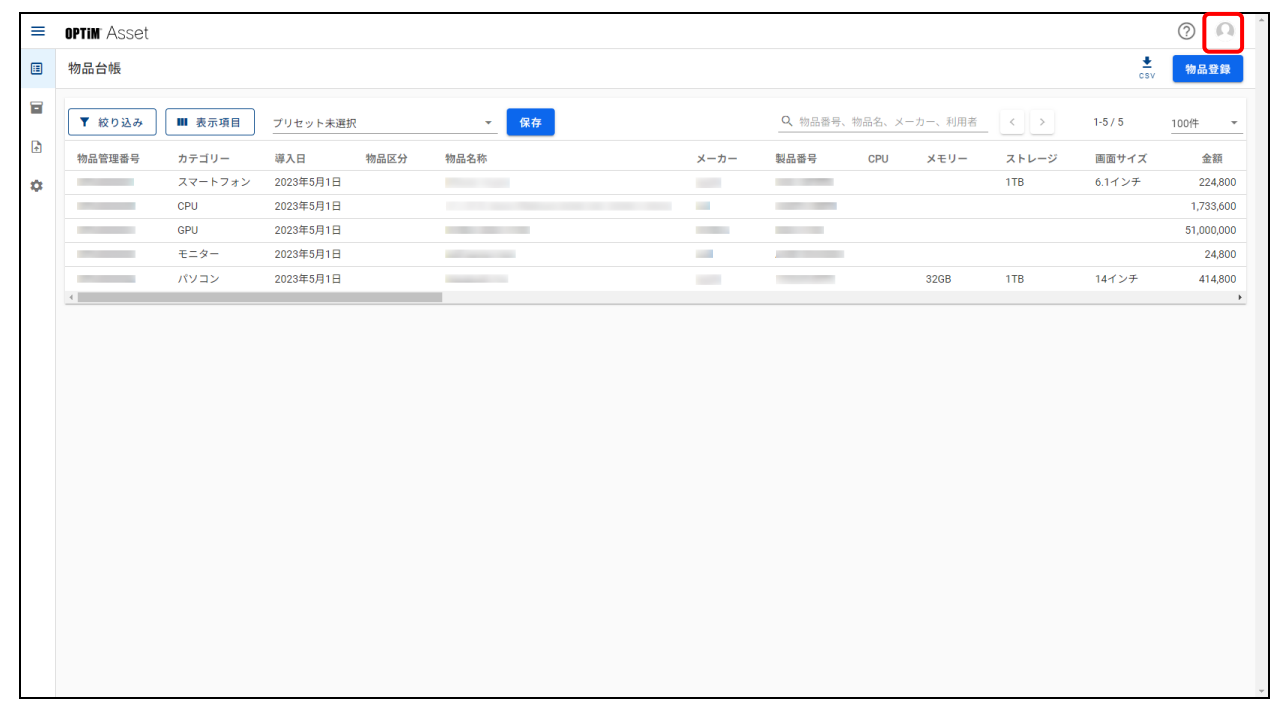

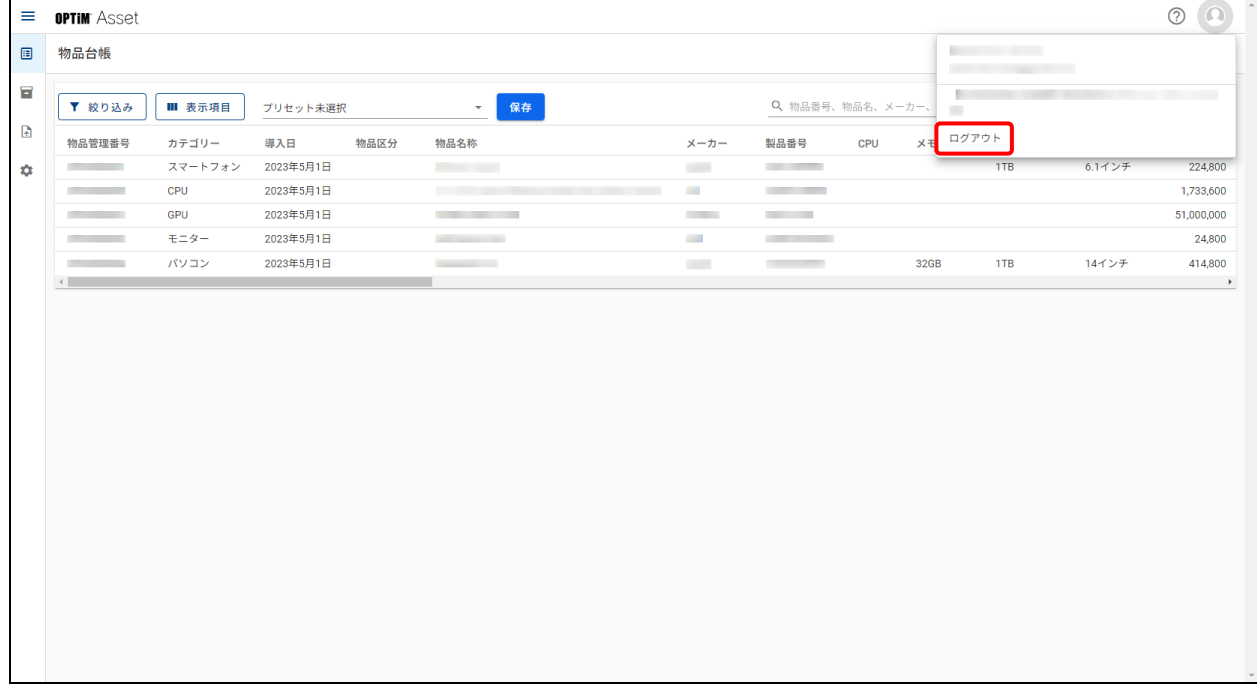

# <span id="page-9-0"></span>**3 ユーザー設定**

物品情報登録の事前準備を始める前に、OPTiM ID にユーザーを登録し本製品に情報を同期させる手順と、登録し たユーザーのユーザー権限の変更手順について説明します。

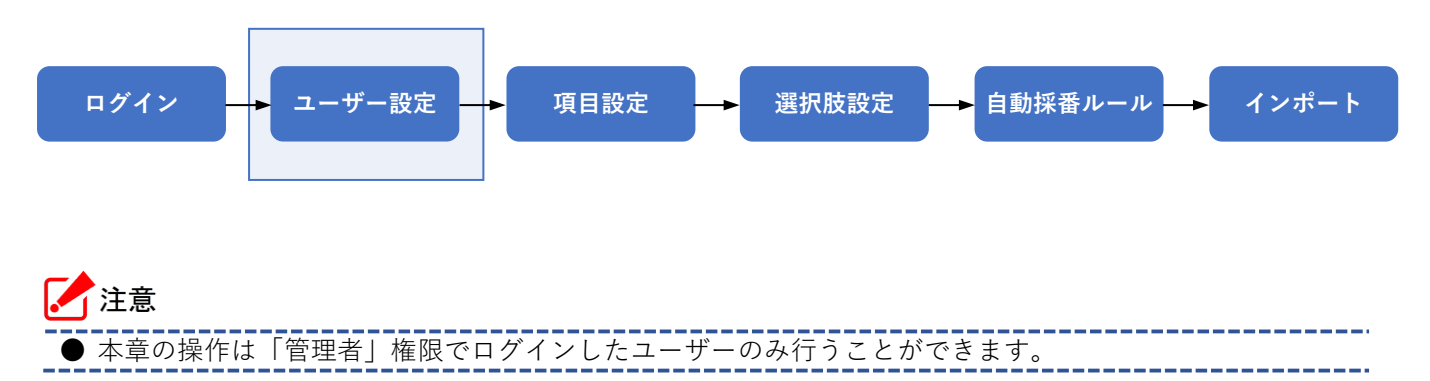

## <span id="page-10-0"></span>**3.1 ユーザーを追加する**

「OPTiM ID」に登録されているメンバーのユーザー情報を取り込み、本製品の登録ユーザーとして追加します。

- **【1】 (設定)→[ユーザー権限管理]の順にクリックします。**
- **【2】キーボードの〈Ctrl〉キーを押しながら、[ユーザー管理]をクリックします。**

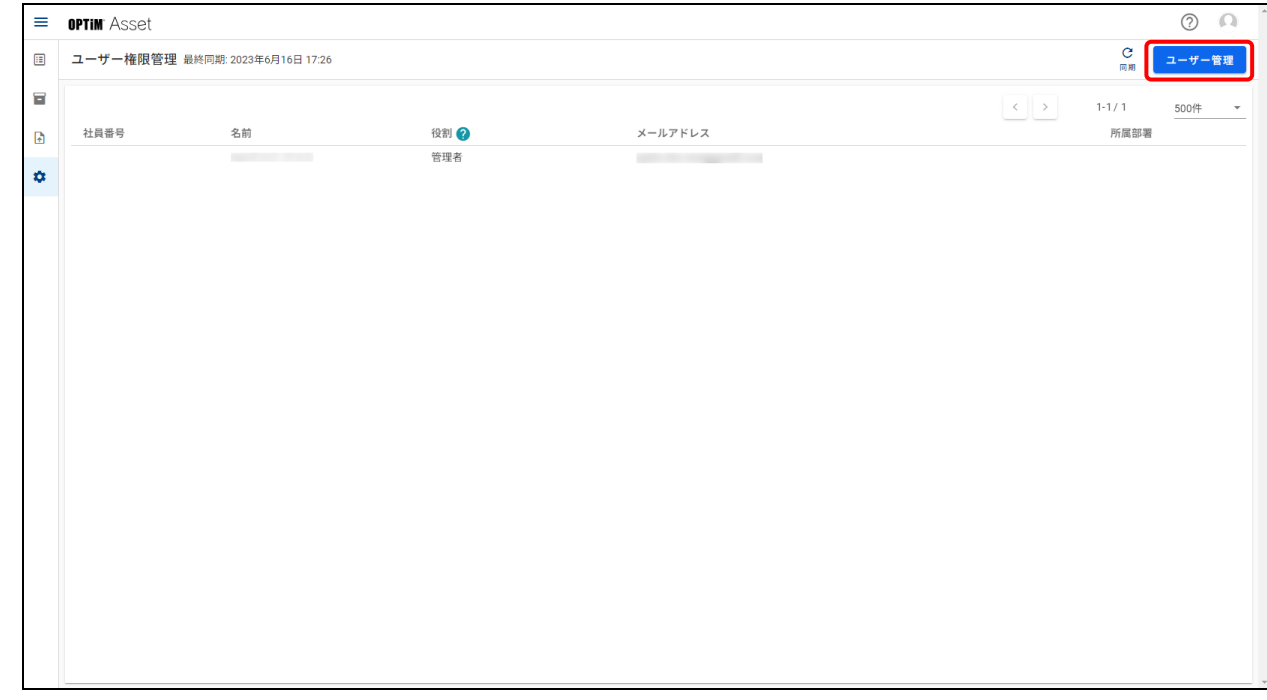

- **⇒**ブラウザーの別のタブに OPTiM ID の画面が表示されます。
- **以降の手[順【3】~](#page-10-1)[【5】は](#page-10-2)、OPTiM ID の操作になります。**
- OPTiM ID の操作については、以下を参照してください。 <https://www.optim.co.jp/optim-id-plus/manual/>
- <span id="page-10-1"></span>**【3】OPTiM ID で CSV ファイルをダウンロードします。**

## **【4】ダウンロードした CSV ファイルを編集して、保存します。**

● 以下の項目は必ず入力してください。

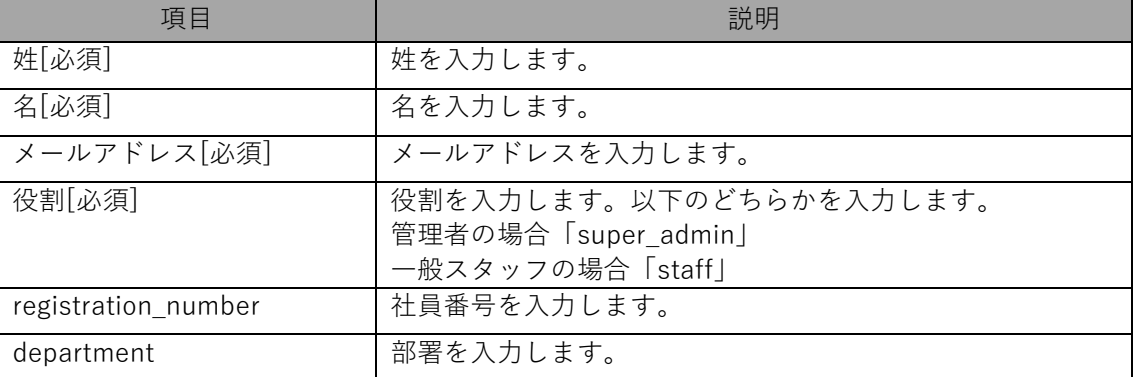

<span id="page-10-2"></span>**【5】保存した CSV ファイルを OPTiM ID にアップロードします。**

# **【6】OPTiM Asset 管理画面に戻り[同期]をクリックします。**

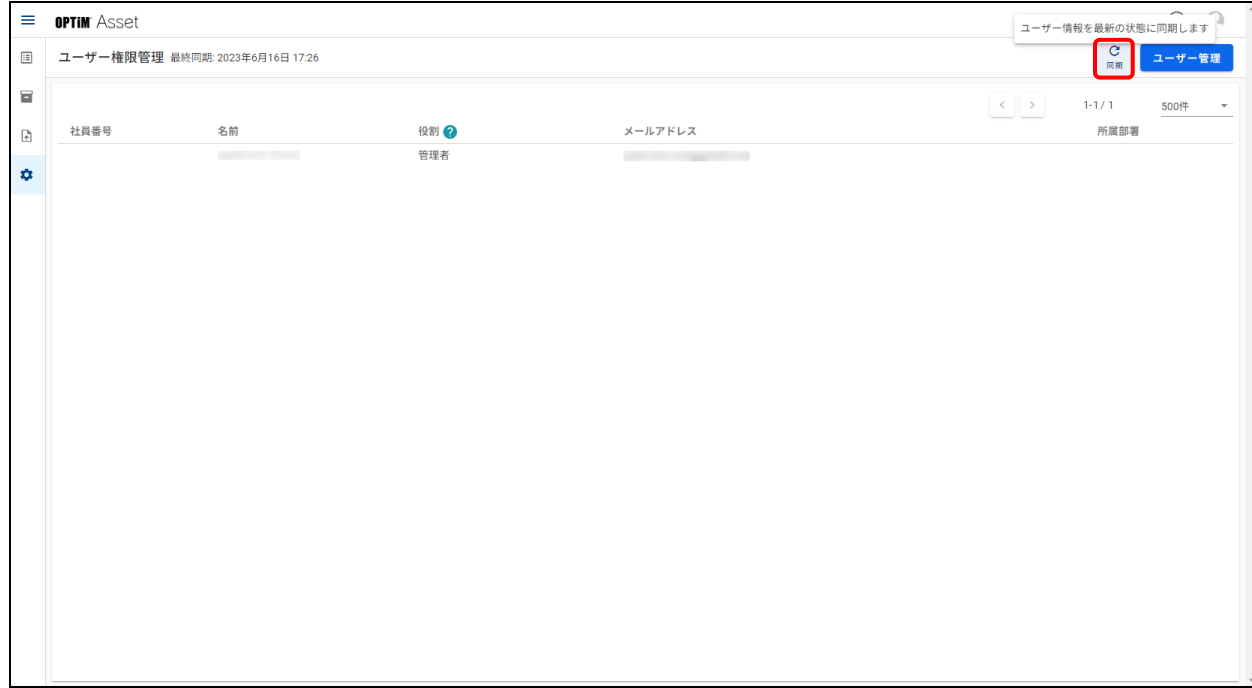

## <span id="page-12-0"></span>**3.2 ユーザーの権限を変更する**

OPTiM ID の「メンバー詳細」画面で、「追加権限」の「OPTiM Asset 物品管理者」にチェックが入っているとき は、[一般ユーザー]を[物品管理者]に変更することができます。 端末を管理する責任者は、権限を「物品管理者」に設定してください。

- 「物品管理者」は OPTiM Asset 管理画面のユーザー追加・編集・削除以外の操作権限、およびモバイルアプリ による物品編集権限が付与されます。
- ●をクリックすると、「役割」欄に表示される項目(「一般ユーザー」「物品管理者」「管理者」「削除済み」)の 説明が表示されます。

権限の変更が可能なユーザーは、「役割」欄の[一般ユーザー]右側に[▼]が表示されます。

## **【1】「物品管理者」に変更したいユーザーの[一般ユーザー▼]をクリックし、表示されるメニューか ら、「物品管理者」を選択します。**

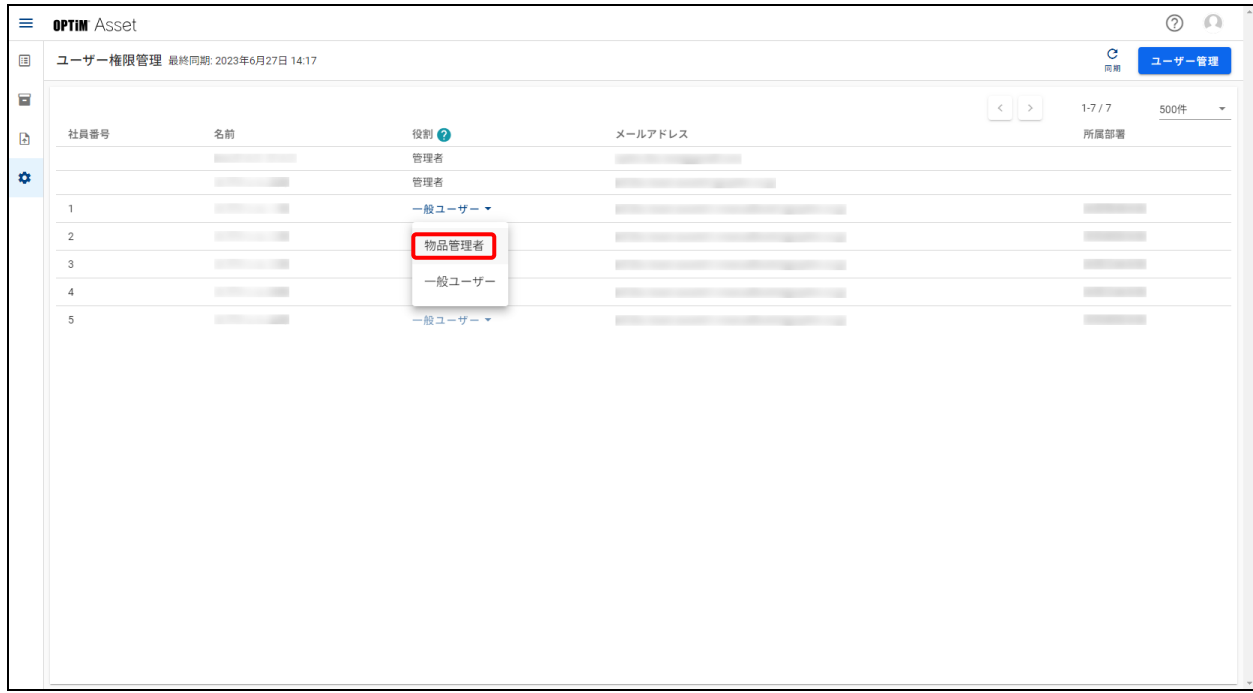

# <span id="page-13-0"></span>**4 OPTiM Asset のカスタマイズ**

物品情報登録の事前準備として、物品情報の項目設定、選択肢設定、自動採番ルールの作成を行います。

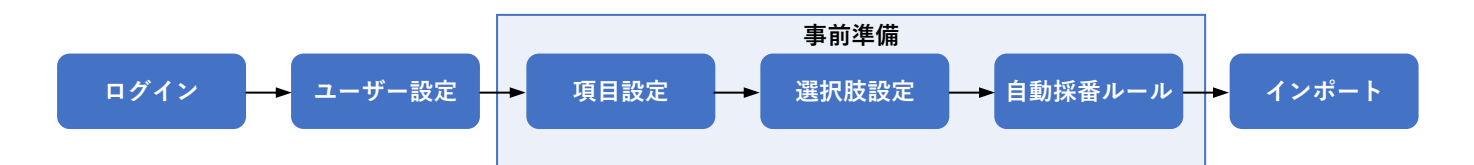

# <span id="page-14-0"></span>**4.1 物品情報の項目を設定する**

物品台帳の一覧表示や詳細表示で管理者が確認したい項目のカスタマイズを行う手順を説明します。 ここでは、「項目グループ詳細」画面に詳細項目を追加する手順を例に説明しています。 その他の設定については、以下を参照してください。

『OPTiM Asset Web リファレンスマニュアル』の「設定」ー「物品台帳設定」ー「項目設定」

## **【1】 (設定)→[物品台帳設定]の順にクリックします。**

## **【2】[項目設定]をクリックします。**

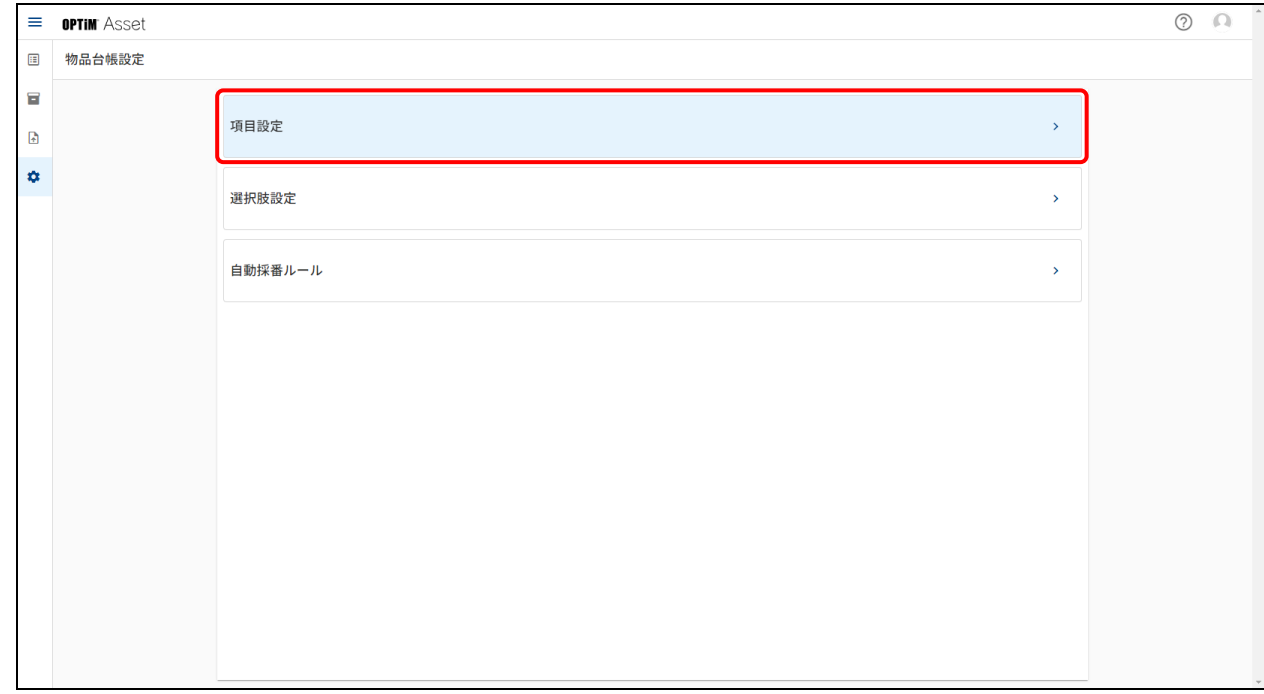

# **【3】[基本情報]をクリックします。**

● ここでは「基本情報」画面を例に説明をしますが、[製品情報][利用状況][固定資産情報]操作手順は 同様です。

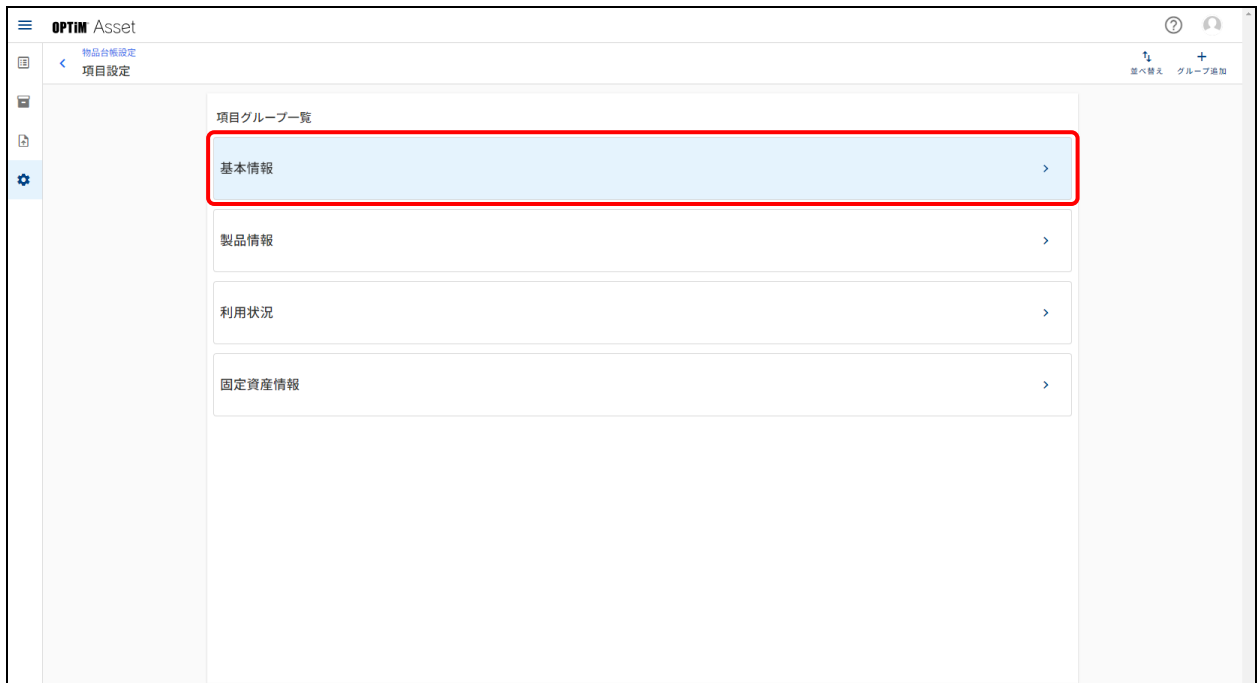

## **【4】[登録項目追加]をクリックします。**

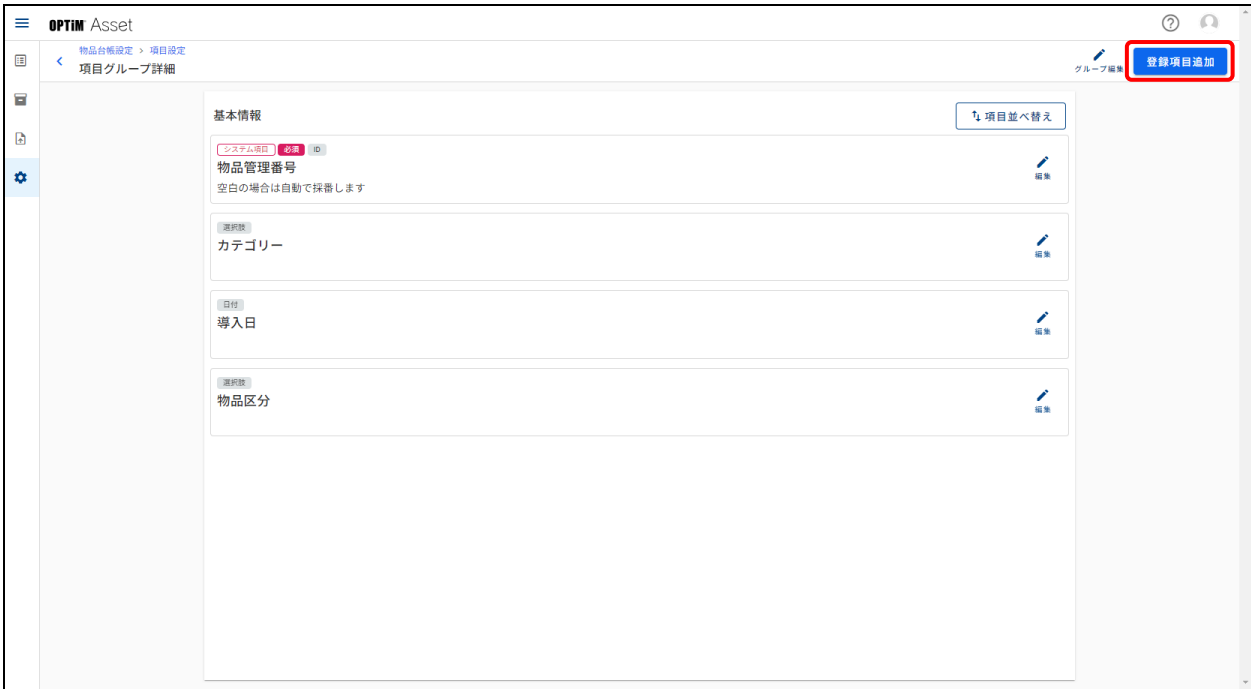

# **【5】登録項目一覧から登録したい項目をクリックします。**

● 新規で項目を作成する場合は、[新規カスタム項目追加]をクリックします。

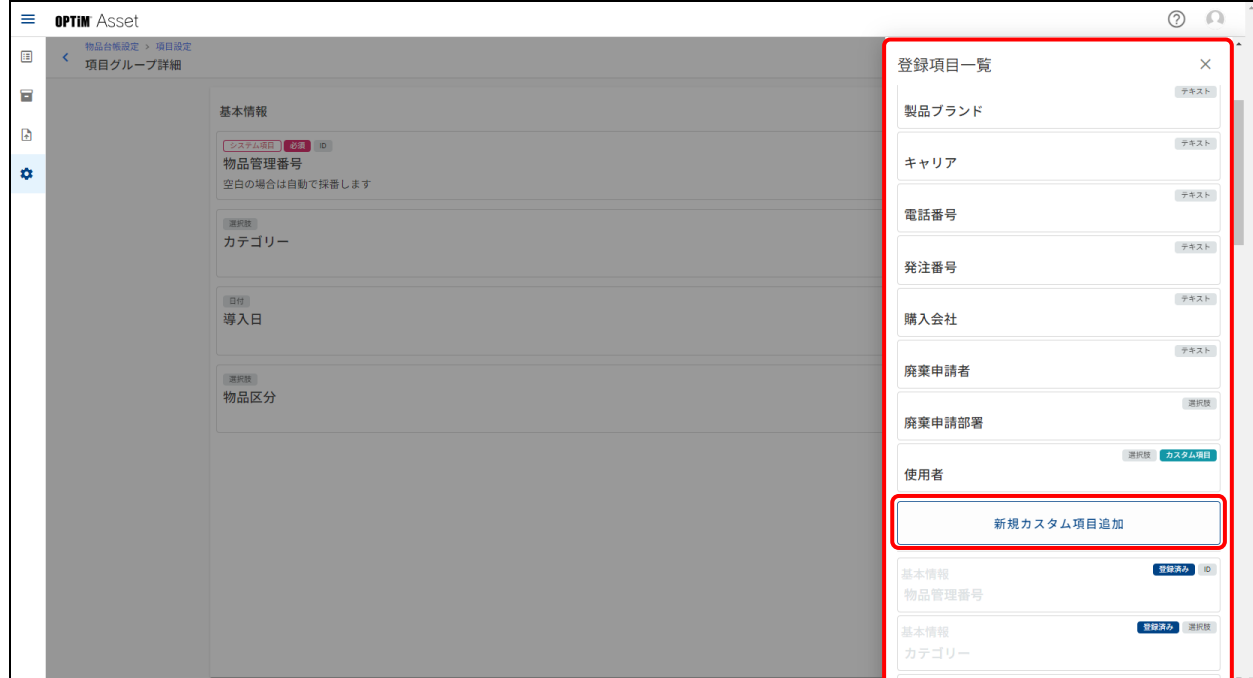

## **【6】[登録]をクリックします。**

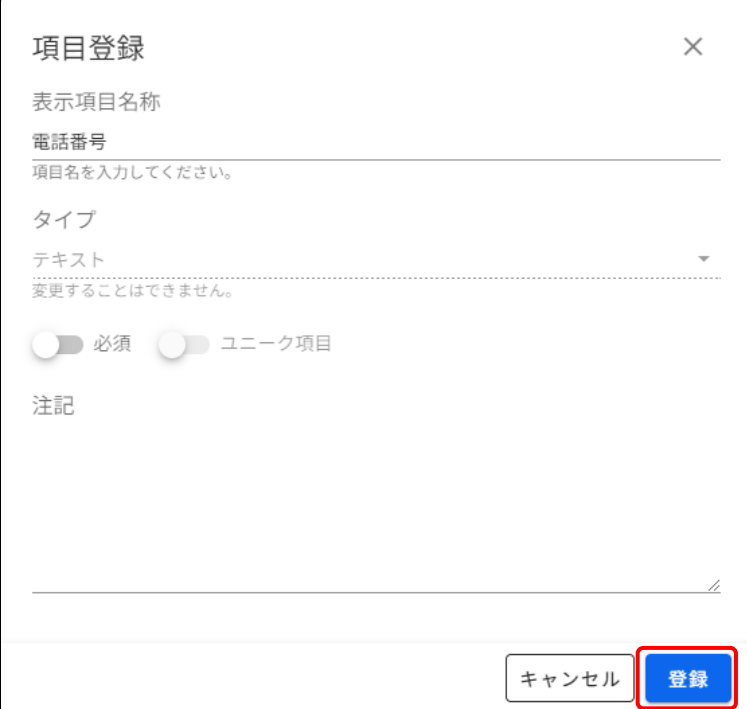

## <span id="page-17-0"></span>**4.2 選択肢を設定する**

本設定ではカテゴリー、物品区分、管理部署、所在と、その他[項目設定]で入力タイプを「選択肢」として追加 したカスタム項目の選択肢を作成します。

ここでは、[カテゴリー]タブ画面に選択肢を追加する手順を例に説明しています。 その他の設定については、以下を参照してください。

『OPTiM Asset Web リファレンスマニュアル』の「設定」ー「物品台帳設定」ー「選択肢設定」

## **【1】 (設定)→[物品台帳設定]の順にクリックします。**

## **【2】[選択肢設定]をクリックします。**

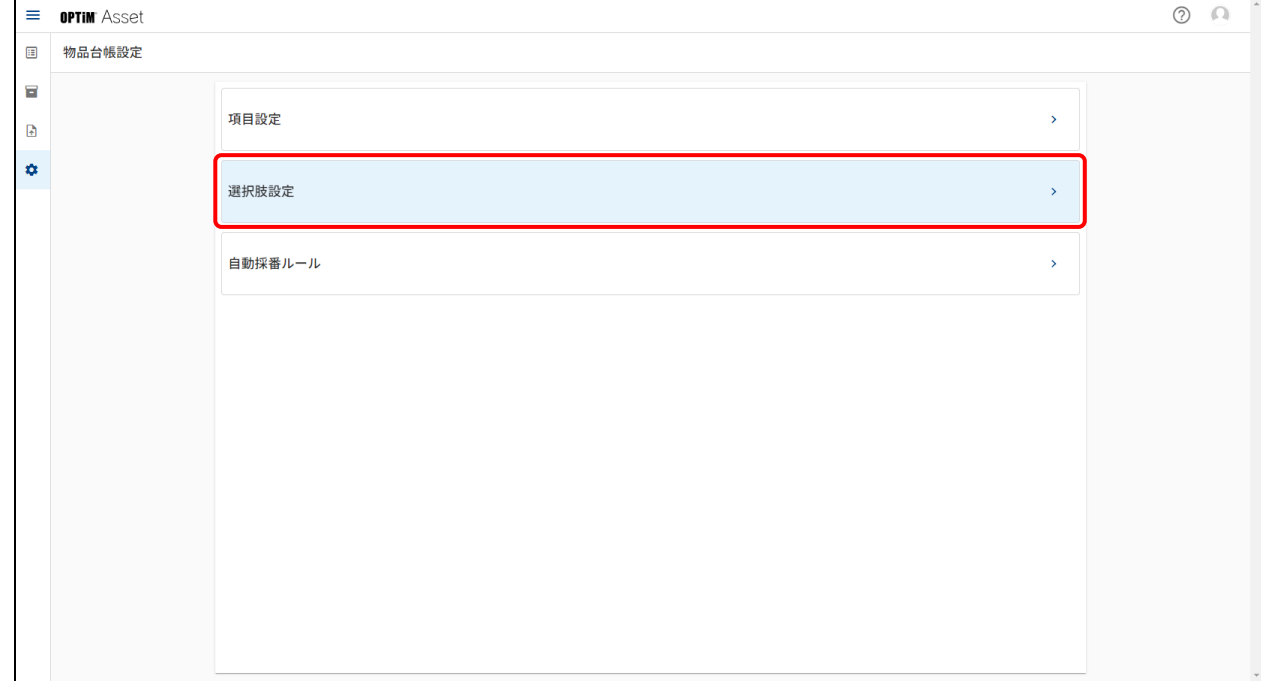

# **【3】[項目追加]をクリックします。**

● ここでは「カテゴリー」タブ画面を例に説明をしますが、他のタブ画面でも操作手順は同様です。

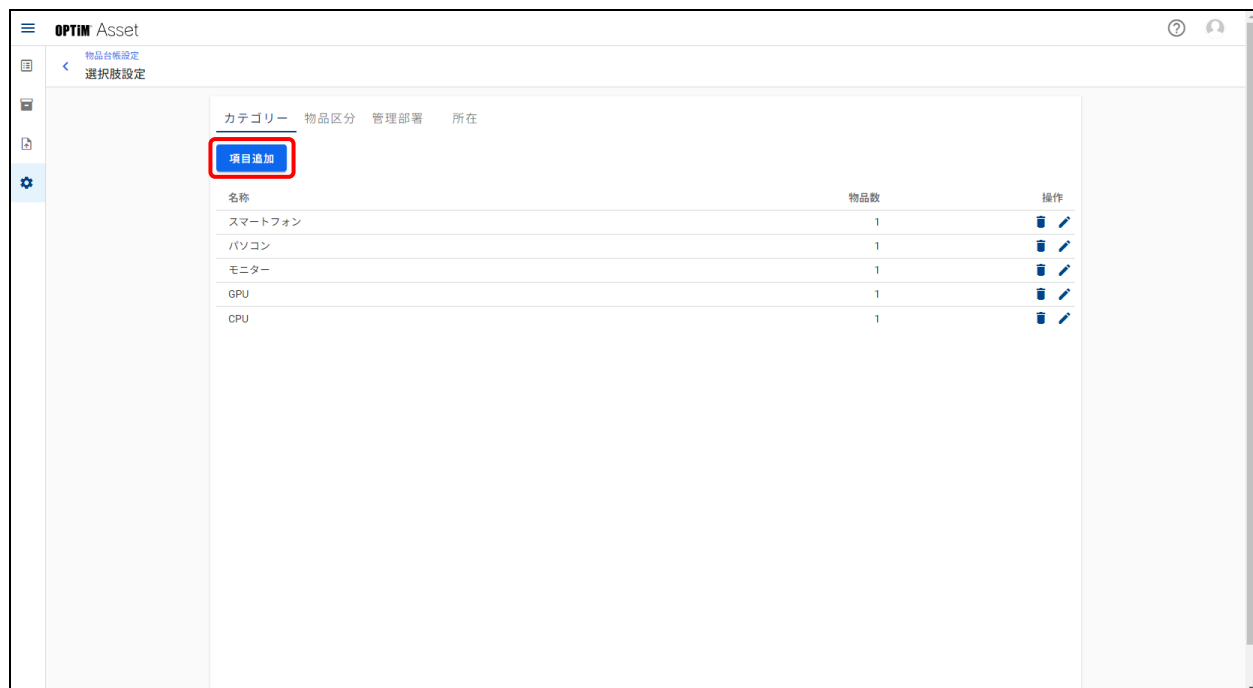

**【4】「名称」を入力します。**

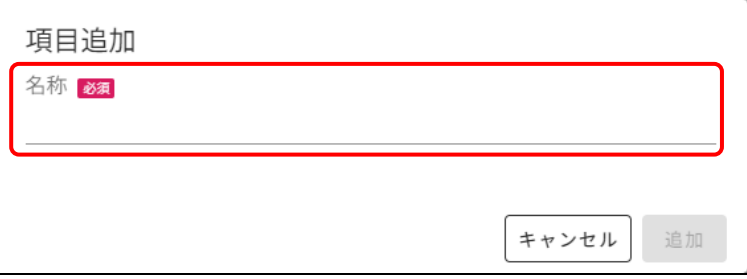

**【5】[追加]をクリックします。**

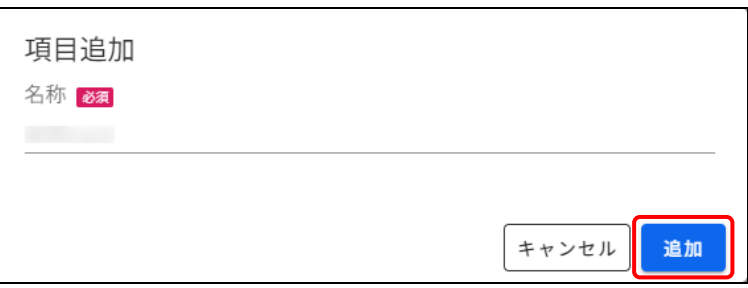

## <span id="page-19-0"></span>**4.3 自動採番のルールを決める**

物品管理番号に自動採番を適用するためのルールを設定します。 管理番号を通し番号で発行することにより、利用報告や管理をしやすくします。 自動採番ルールの詳細については、以下を参照してください。

> 『OPTiM Asset Web リファレンスマニュアル』の「設定」ー「物品台帳設定」ー「自動採番ルー ル」

自動採番ルールは物品全体を対象に適用するため、分類ごとにルールを変えることはできません。

### **【1】 (設定)→[物品台帳設定]の順にクリックします。**

### **【2】[自動採番ルール]をクリックします。**

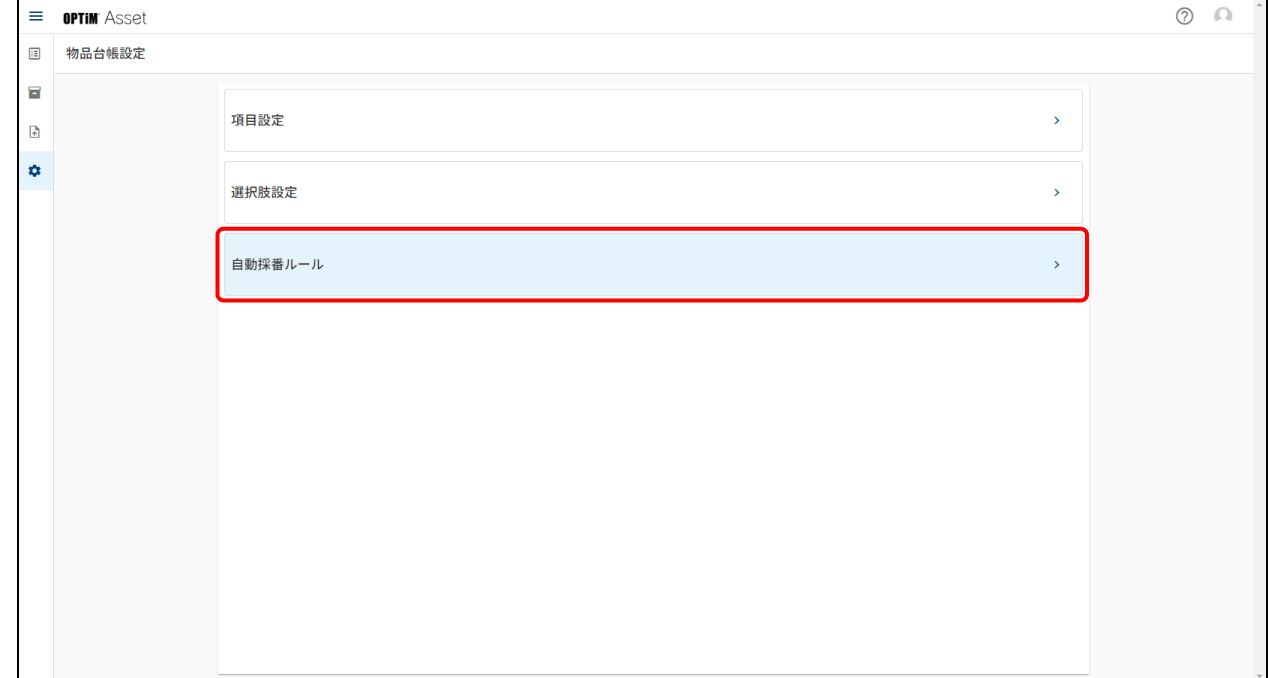

**【3】「接頭辞」「桁数」「開始番号」を入力します。**

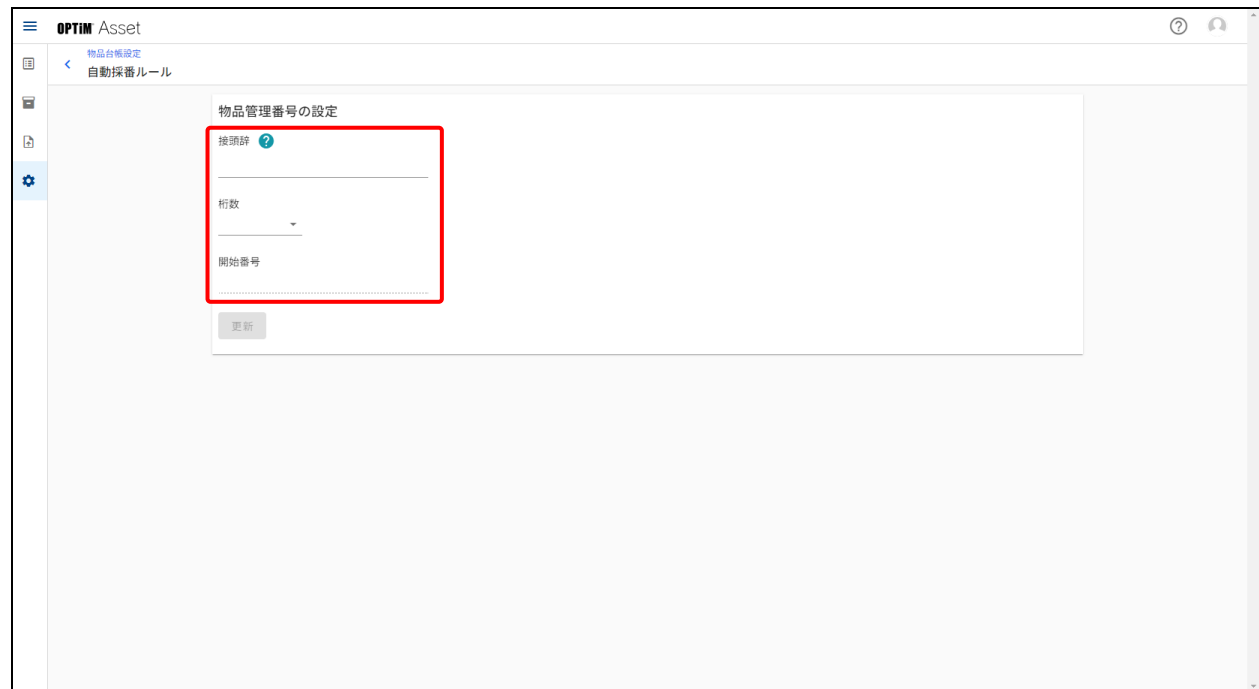

# **【4】[更新]をクリックします。**

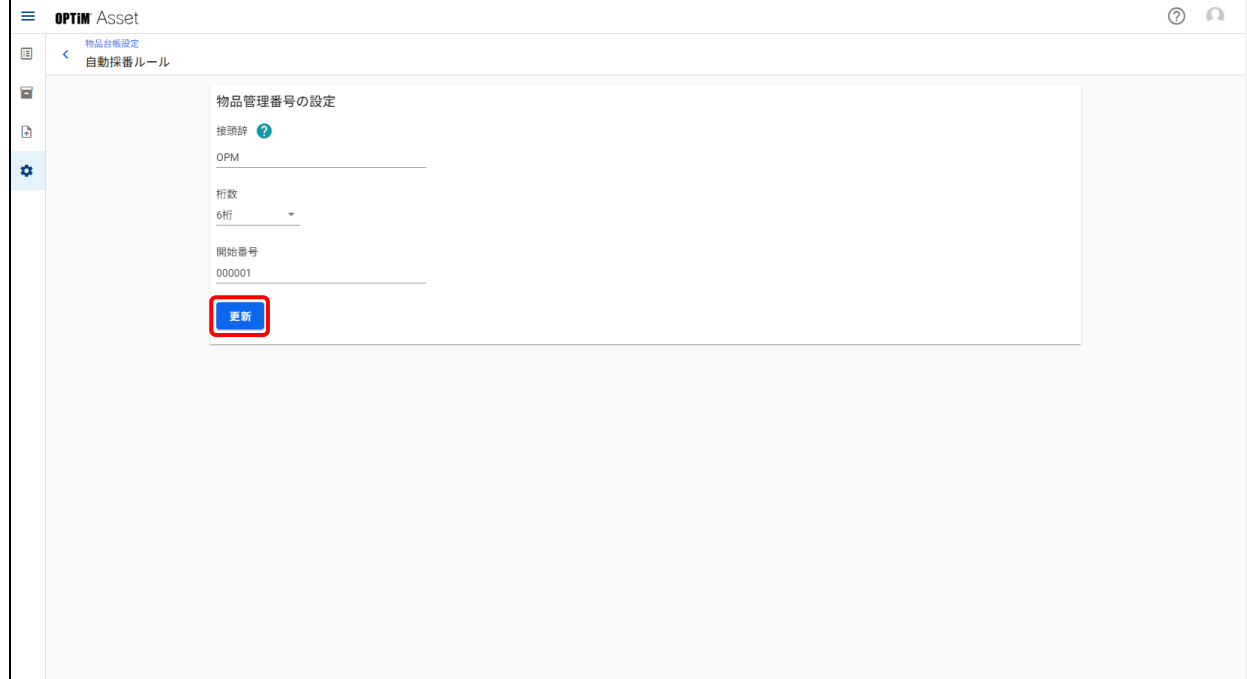

# <span id="page-21-0"></span>**5 物品情報をインポートする**

CSV ファイルに書き出した物品情報を取り込んで、物品の一覧を作成します。

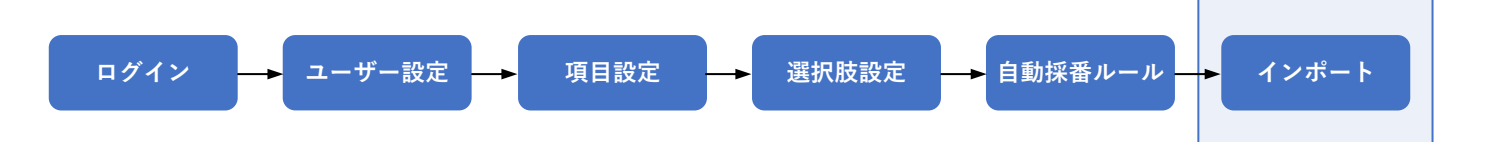

# <span id="page-22-0"></span>**5.1 物品管理台帳のデータをインポートする**

現在使用している物品台帳の物品情報や他社のサービスで使用していた物品情報を、CSV ファイルに書き出して本 製品にインポートします。

元となる物品情報がない場合は、Excel などで物品台帳を新規に作成し、CSV ファイルに書き出します。

あらかじめ、インポートする CSV ファイルを用意してください。

2MB までの CSV ファイルをインポートすることができます。

## **【1】 (インポート)をクリックします。**

#### **【2】作成した CSV ファイルをドラッグ&ドロップします。**

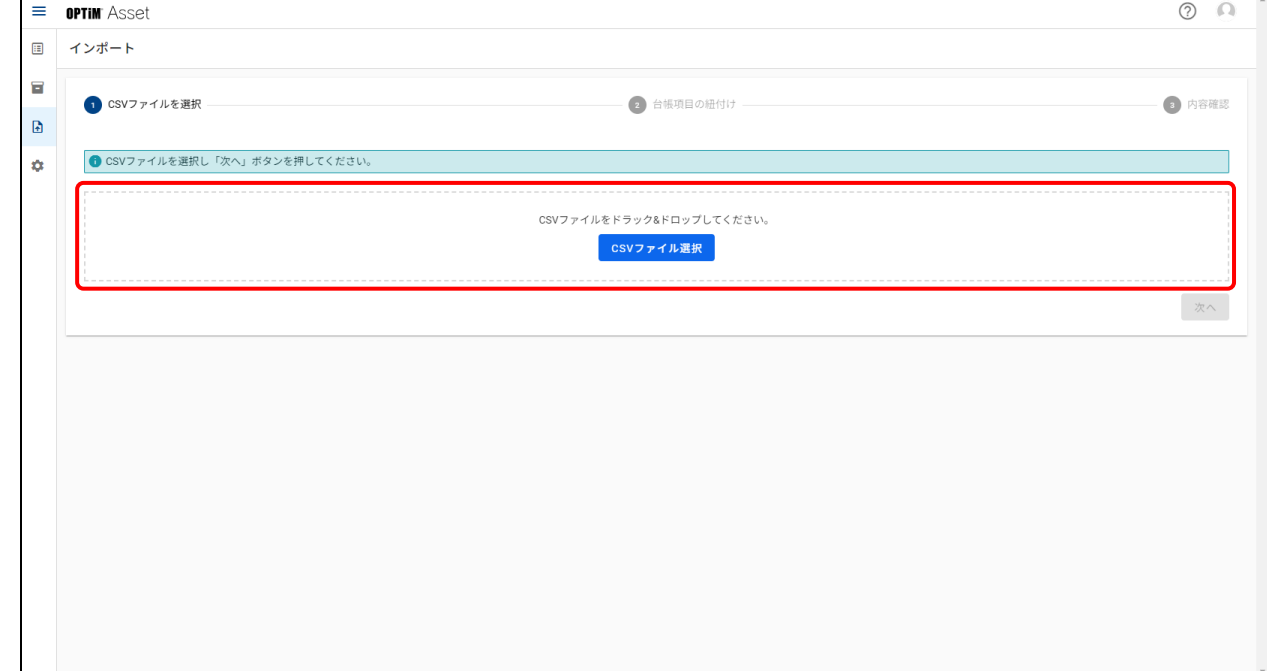

## **【3】「文字コード」を選択します。**

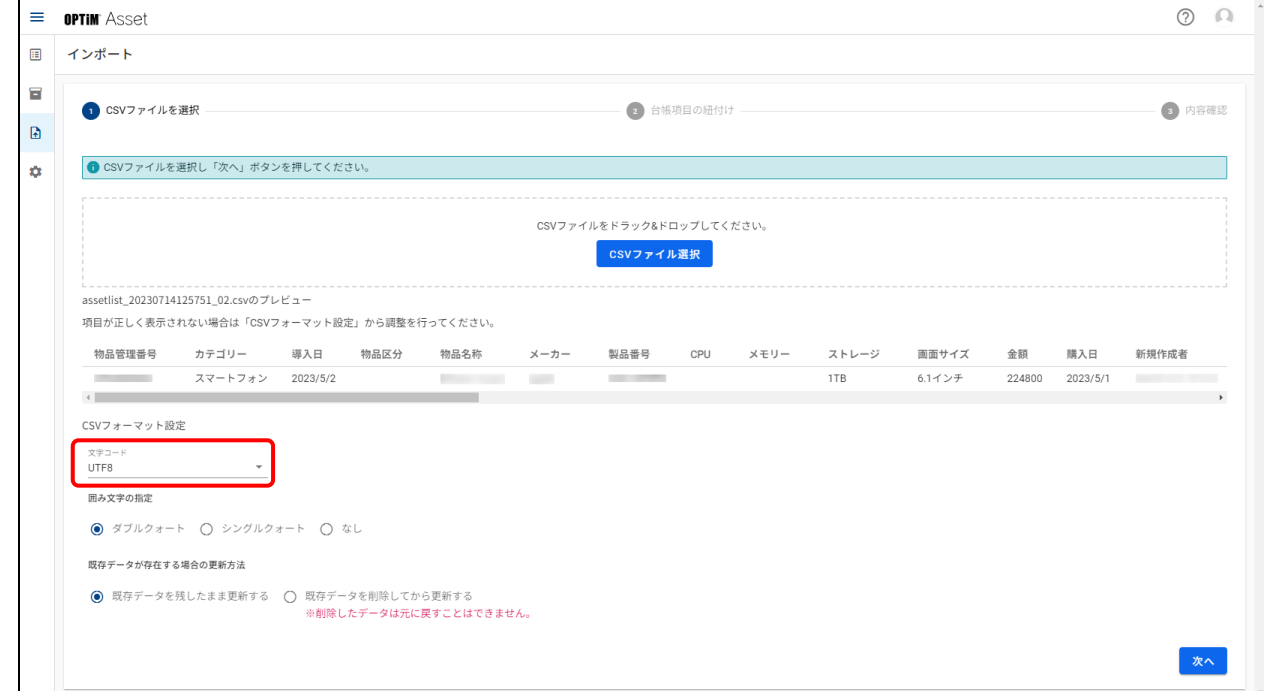

# **【4】「囲み文字の指定」を選択します。**

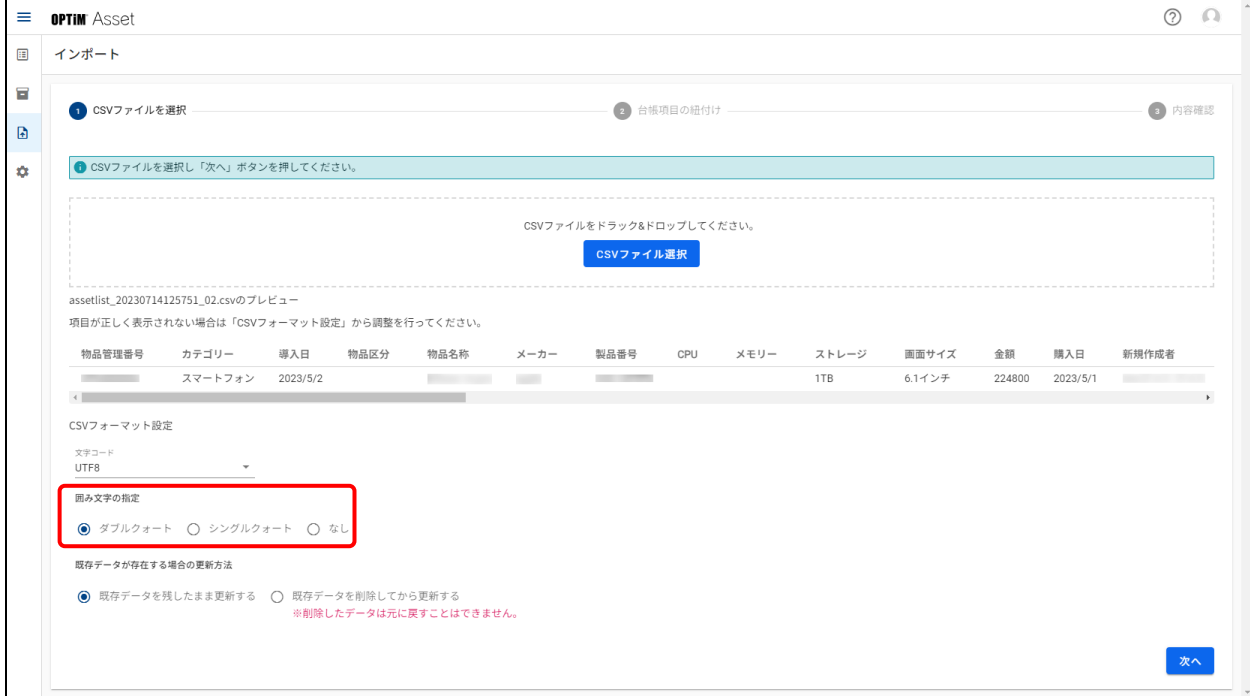

**【5】「既存データが存在する場合の更新方法」を選択します。**

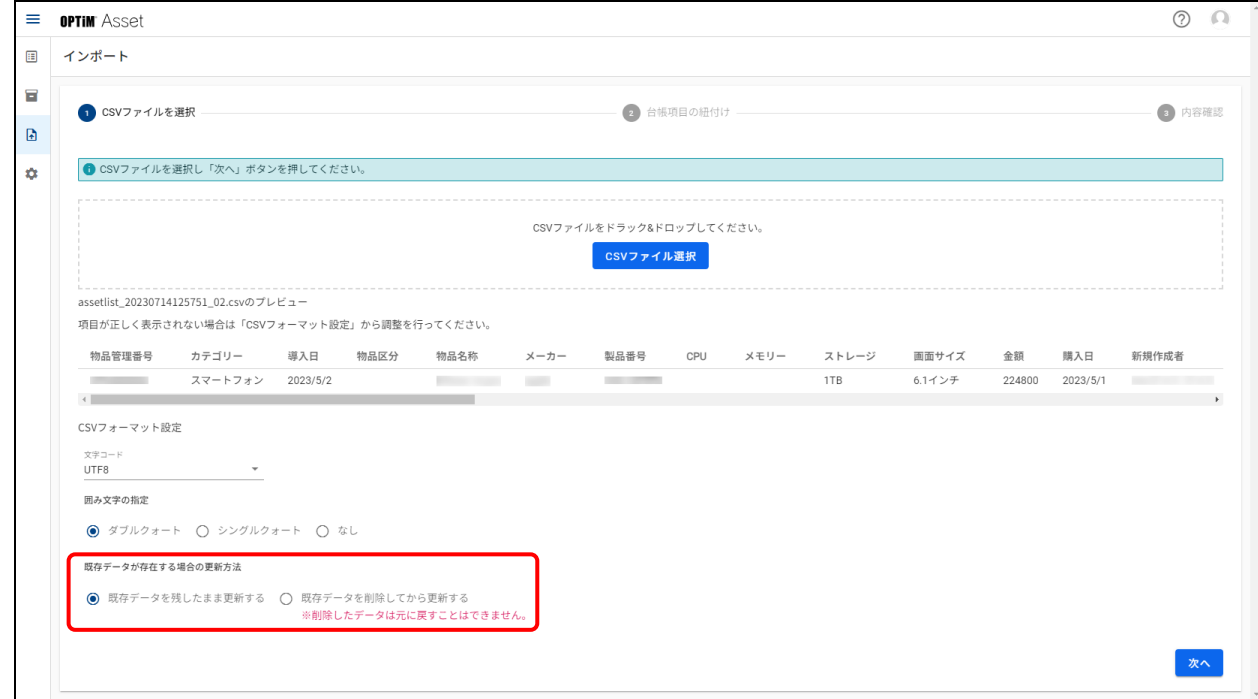

## **【6】[次へ]をクリックします。**

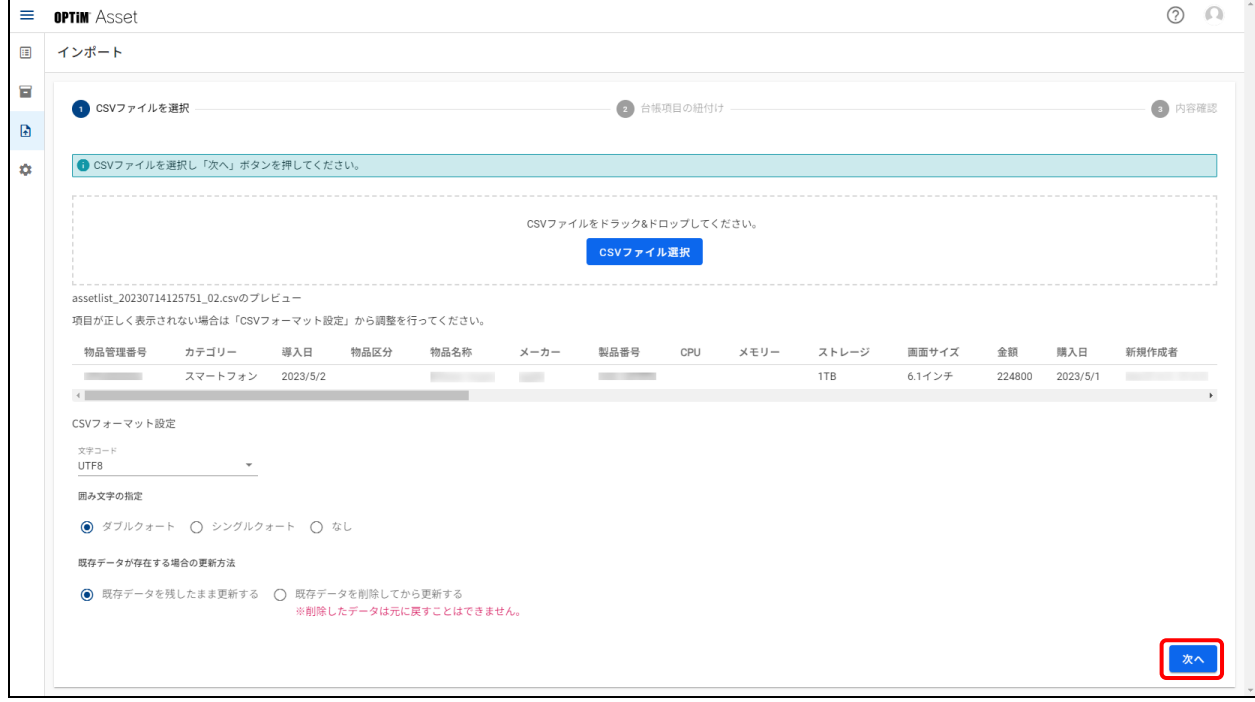

## **【7】「CSV ファイル内の項目」の各項目をクリックし、表示されるメニューから紐づけする項目を選 びます。**

■ インポートする CSV ファイルの「利用者」項目には、「ユーザー権限管理」画面に一覧表示されている社 員番号を入力してください。

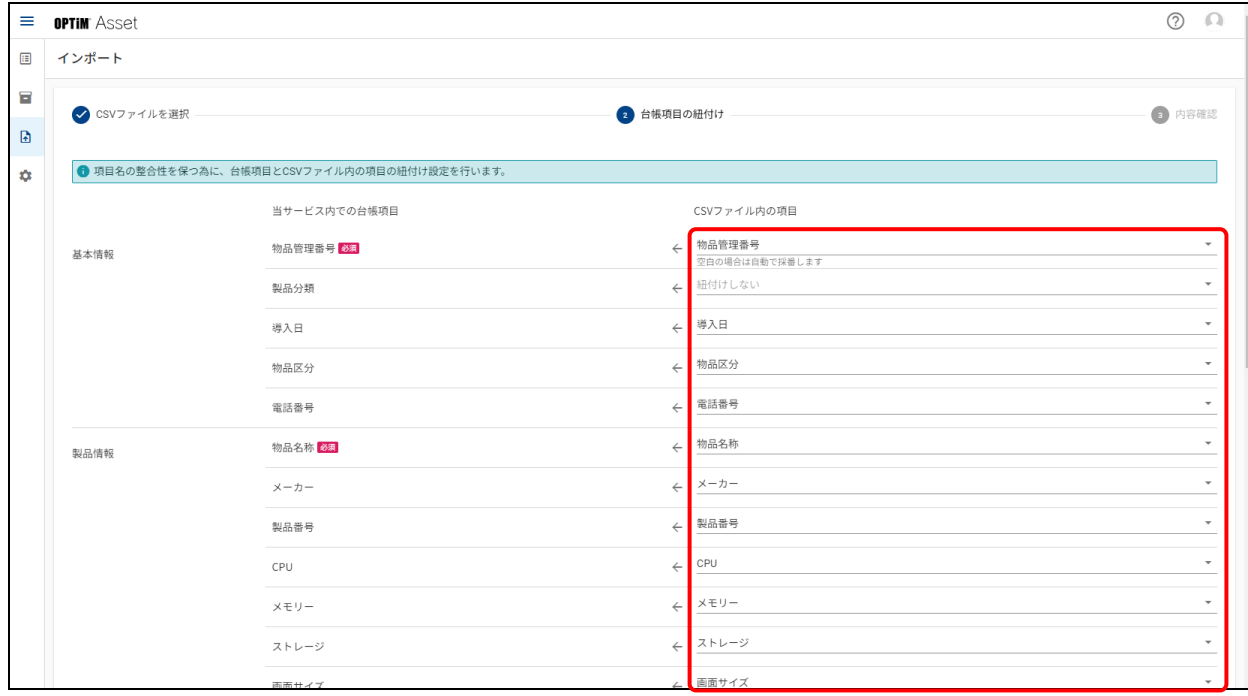

# **【8】[次へ]をクリックします。**

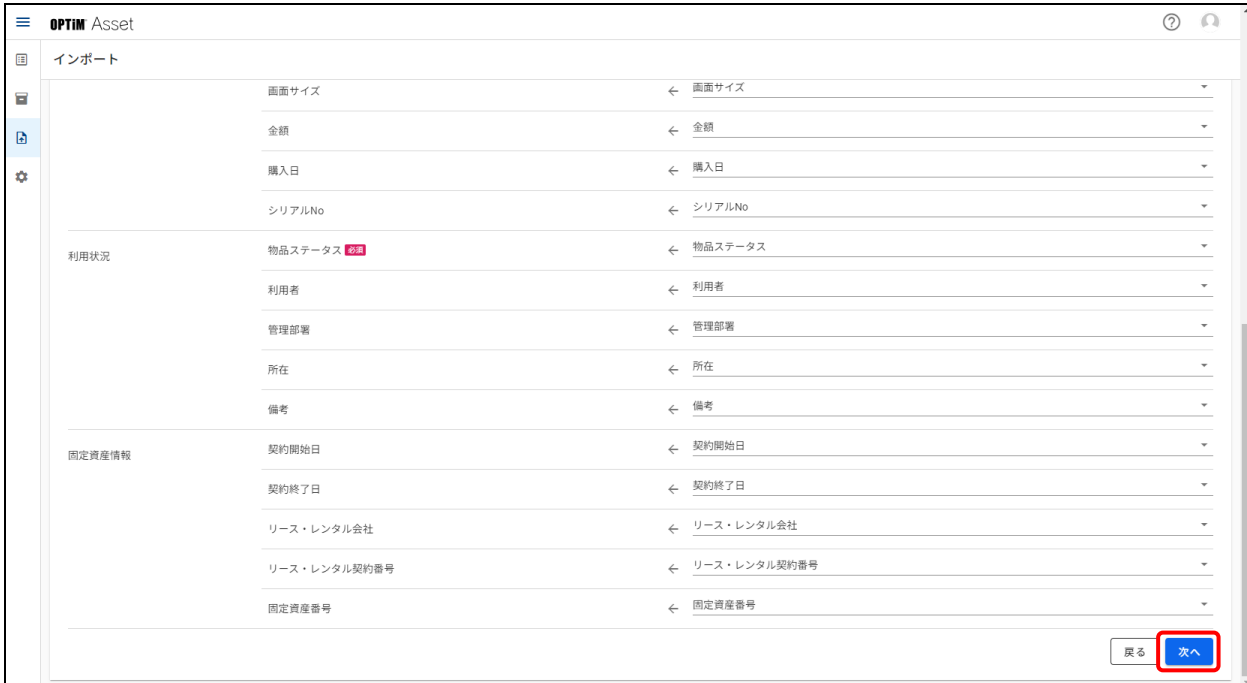

**【9】追加する物品にチェックを入れます。**

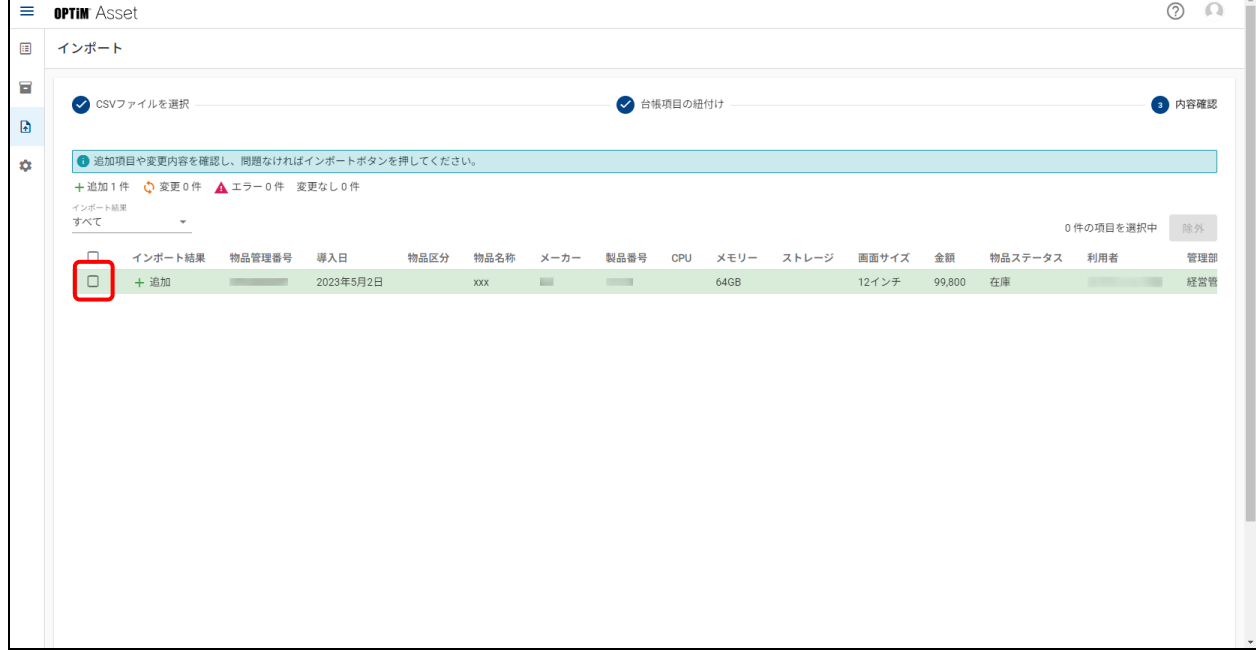

# **【10】[インポート]をクリックします。**

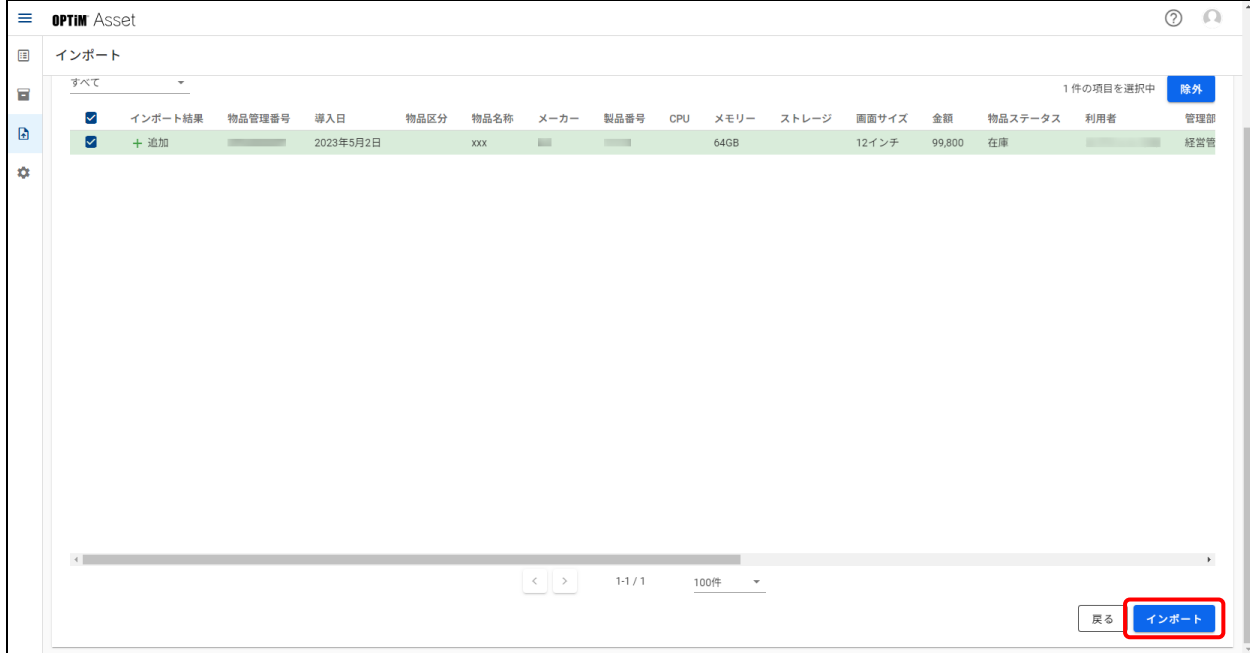

# <span id="page-27-0"></span>**6 ラベル印刷の準備をする**

この章では、物品に貼付して管理するための QR コードの作成手順について説明します。

# <span id="page-28-0"></span>**6.1 ラベル印刷用のファイルを作成する**

登録されている物品情報を CSV ファイルとして書き出し、市販のラベルプリンターに取り込むことができます。 取り込まれた物品情報を QR コードとともに印刷し、管理する物品に貼付して物品を管理します。 ここでは、ラベル印刷の推奨設定項目である、「物品管理番号」「カテゴリー」「物品名称」を書き出す手順につい て説明します。

### **【1】 (物品台帳)をクリックします。**

### **【2】[表示項目]をクリックします。**

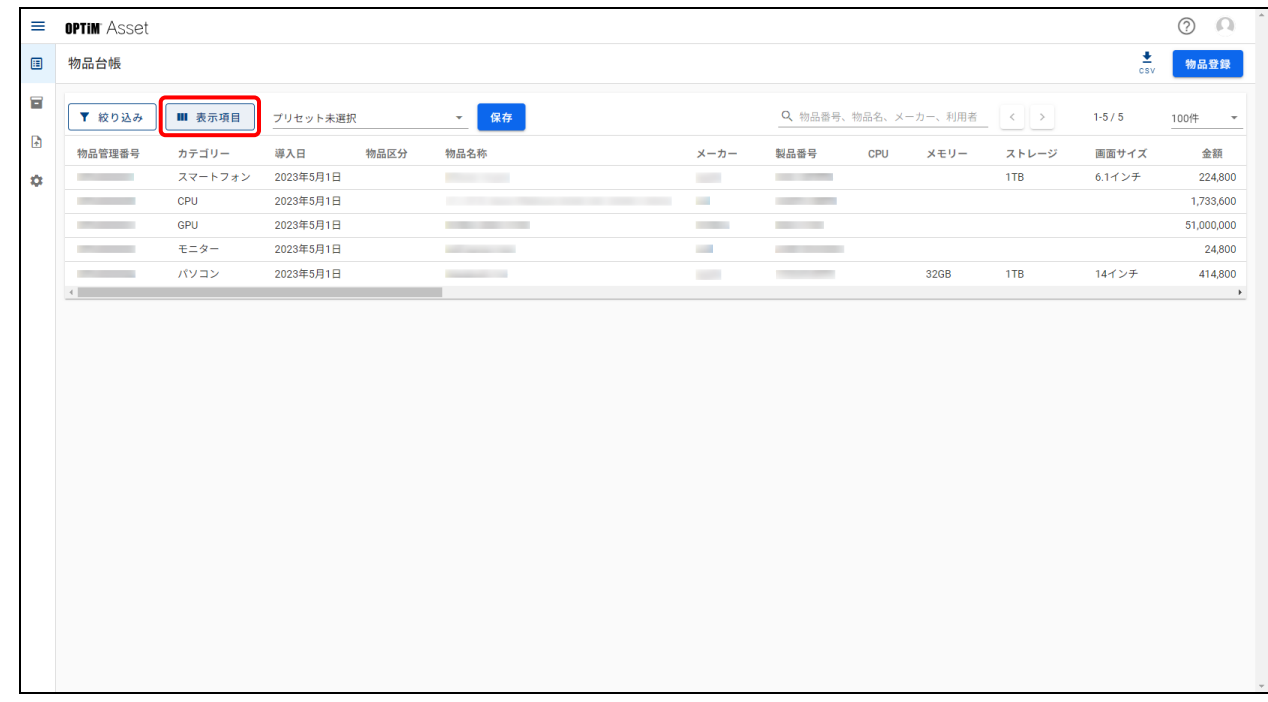

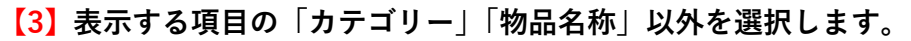

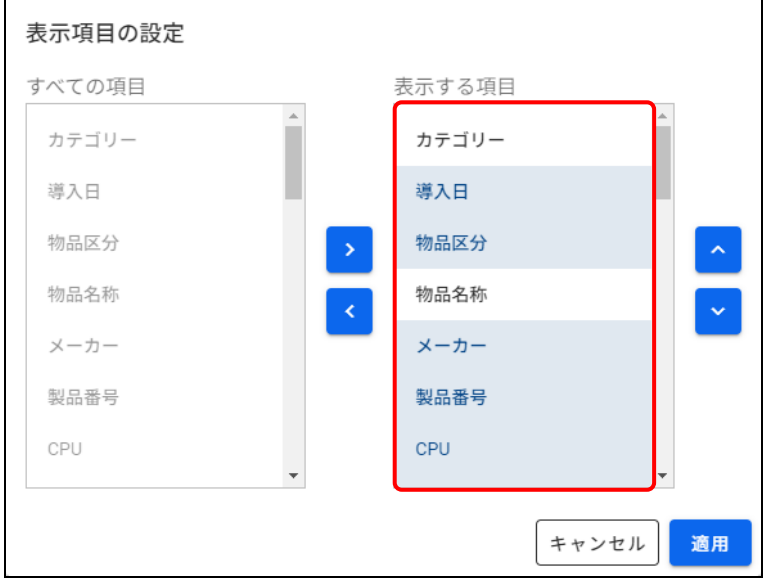

# **【4】 クリックします。**

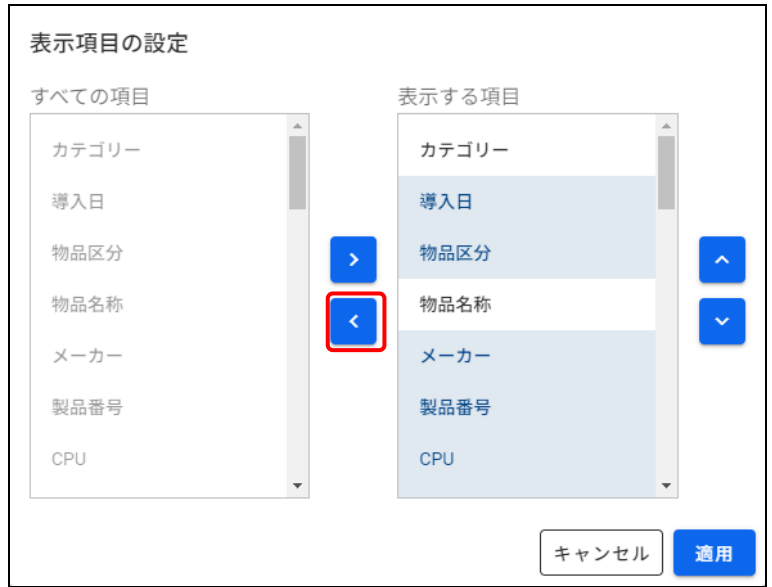

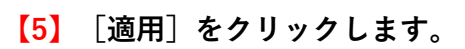

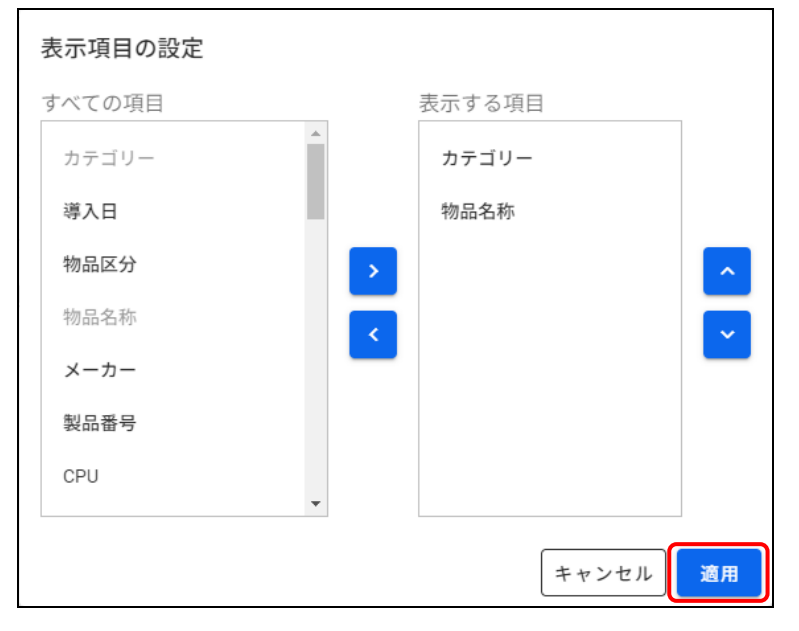

# **【6】[保存]をクリックします。**

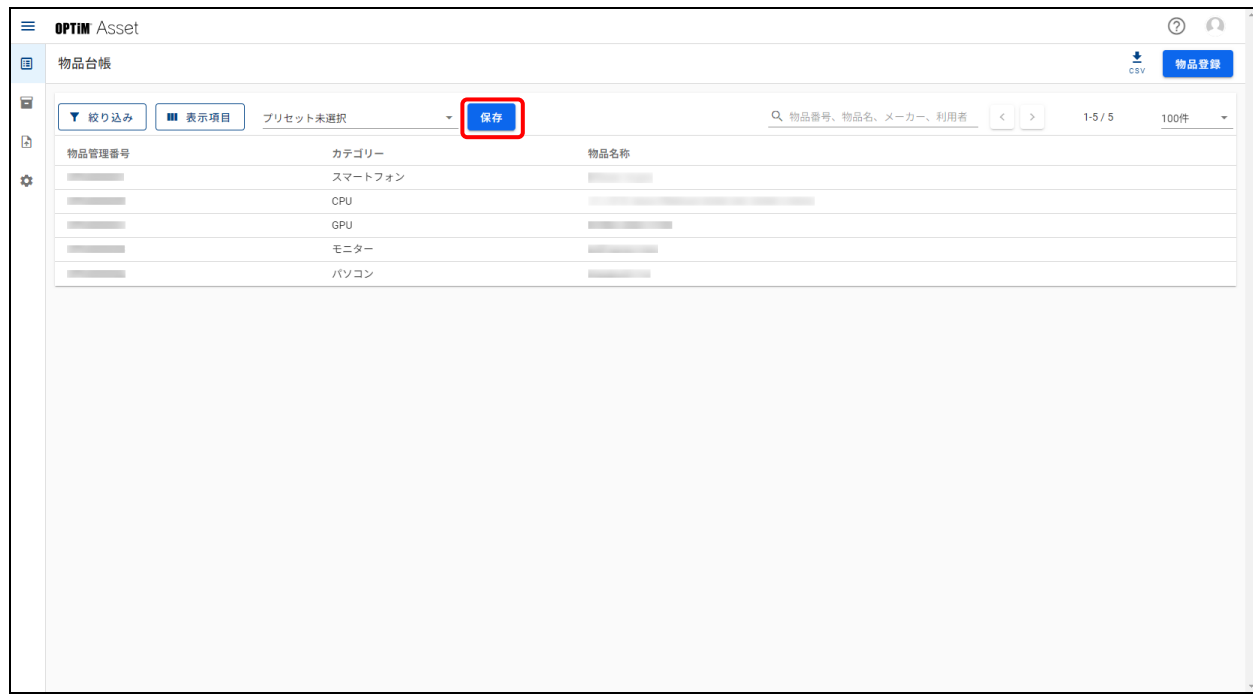

## **【7】プリセットの名称を入力します。**

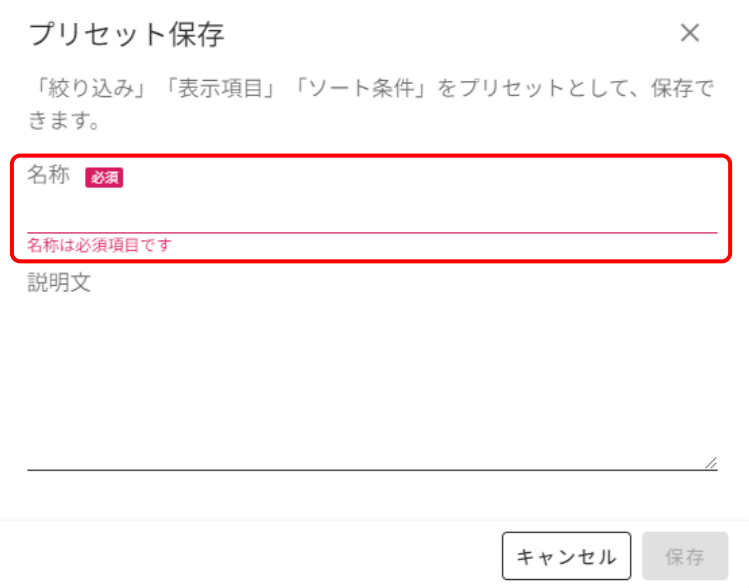

# **【8】[保存]をクリックします。**

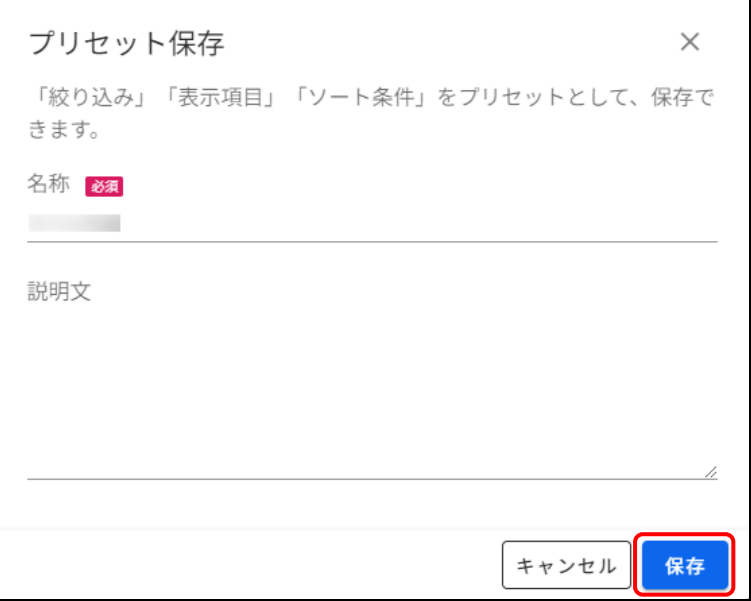

## **【9】 をクリックします。**

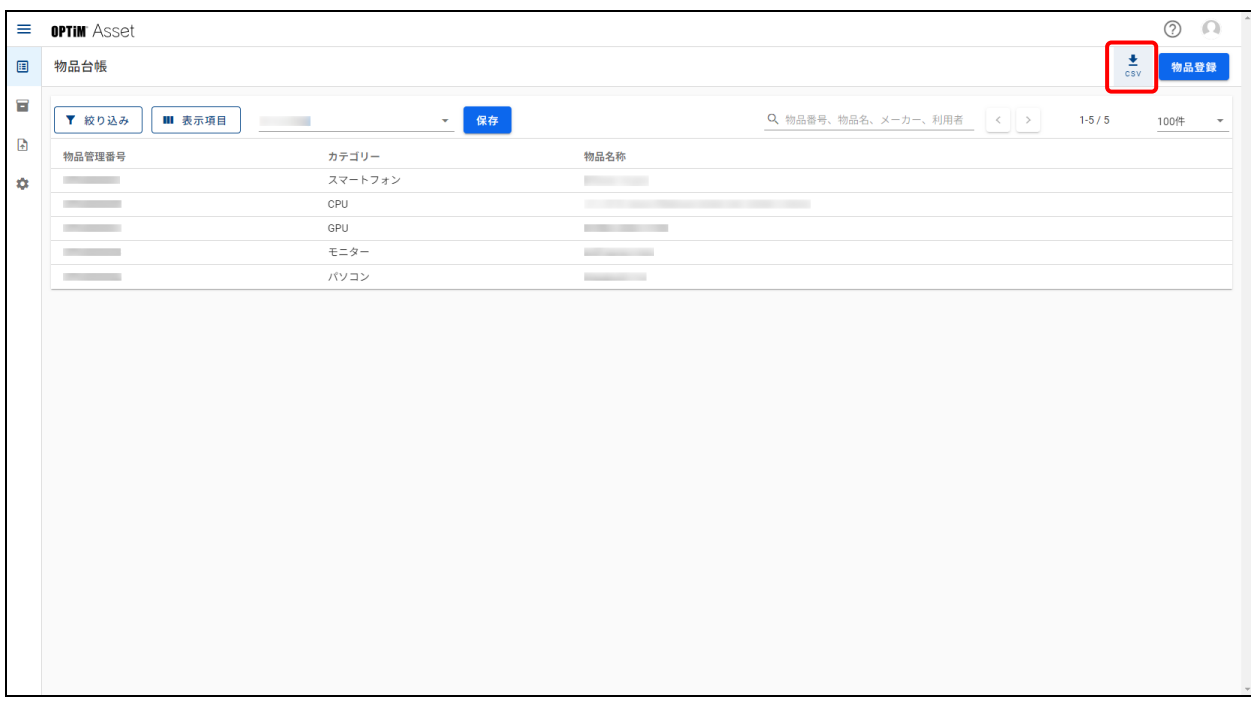

**⇒**CSV ファイルがダウンロードされます。

## **【10】ダウンロードした CSV ファイルをもとに、ラベルプリンターで管理ラベルを印刷します。**

● ラベルプリンターの使用方法は、ラベルプリンターの取扱説明書を確認してください。

# <span id="page-32-0"></span>**7 棚卸を実施する**

この章では、棚卸を実施する手順について説明します。

## <span id="page-33-0"></span>**7.1 棚卸のルールを決める**

棚卸の対象となる物品と端末から利用報告を受ける場合に、端末のステータスとして表示される項目を設定しま す。

設定した棚卸ルールは、棚卸計画の作成時にフォーマットとして使用され、棚卸計画の作成ごとに適用されます。

**【1】 (棚卸管理)→[棚卸ルール]の順にクリックします。**

#### **【2】端末からの利用報告を実施する/しないを設定します。**

● **● :ボタンを右側にすると ON(紺色)となり、利用報告を実施します。 ● こま ボタンを左側にすると OFF(白色)となり、利用報告は実施されません。手順 4 に進みます。** 

| $\equiv$ <b>OPTIM</b> Asset |                   |                                     |  |
|-----------------------------|-------------------|-------------------------------------|--|
| 棚卸ルール                       |                   |                                     |  |
|                             | 利用報告              | モバイル報告                              |  |
|                             | <b>■● 利用報告の実施</b> | 棚卸報告で選択可能な物品ステータス                   |  |
|                             | 対象物品              | □ ステータス<br>$\Box$<br>使用中            |  |
|                             | $\Box$<br>カテゴリ    | 棚卸対象物品数<br>$\Box$<br>在庫             |  |
|                             | $\Box$<br>CPU     | $\mathbf{1}$<br>$\Box$<br>修理・点検中    |  |
|                             | $\Box$<br>GPU     | $\mathbf{1}$<br>$\Box$<br>リースレンタル返却 |  |
|                             | $\Box$<br>スマートフォン | $\overline{c}$<br>$\Box$<br>廃棄済み    |  |
|                             | $\Box$<br>パソコン    | $\mathbf{1}$<br>$\Box$<br>その他       |  |
|                             | $\Box$<br>モニター    | $\mathbf{1}$<br>$\Box$<br>納品待ち      |  |
|                             |                   | $\Box$<br>紛失・盗難                     |  |
|                             |                   |                                     |  |
|                             |                   |                                     |  |
|                             |                   |                                     |  |
|                             |                   |                                     |  |
|                             |                   |                                     |  |
|                             |                   |                                     |  |
|                             |                   |                                     |  |
|                             |                   |                                     |  |
|                             |                   |                                     |  |
|                             |                   |                                     |  |
|                             |                   |                                     |  |

**【3】利用報告を行う場合は、対象となる物品にチェックを入れます。**

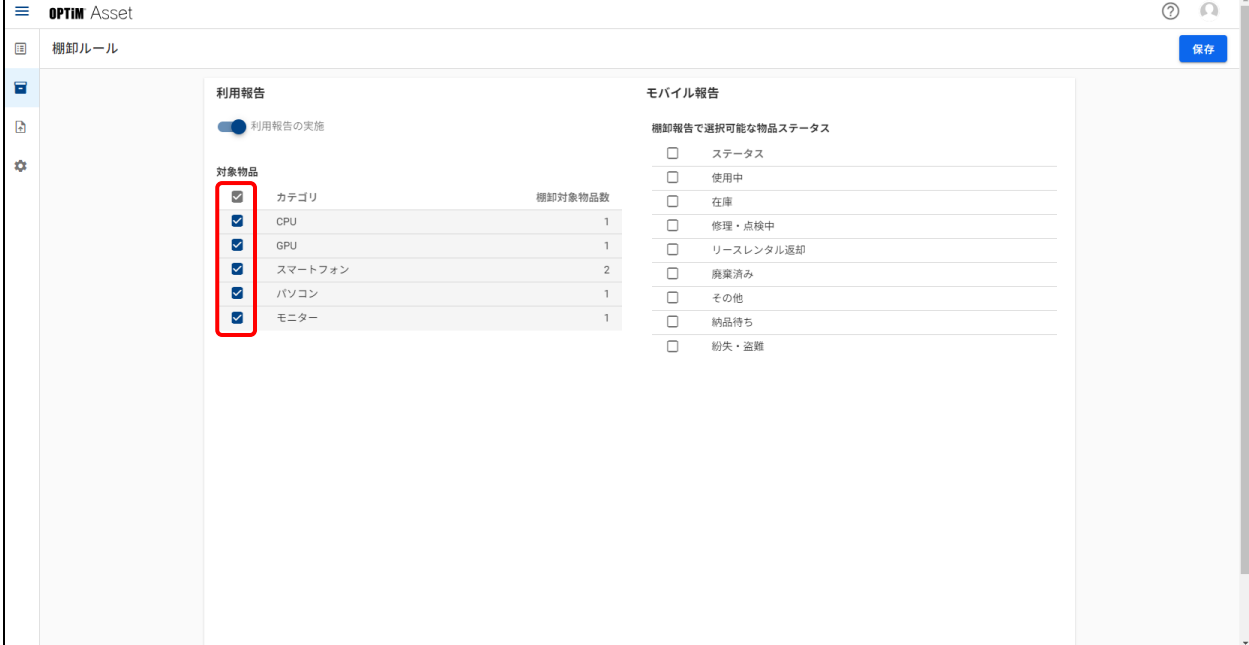

# **【4】モバイル報告の棚卸報告で選択可能な物品ステータスにチェックを入れます。**

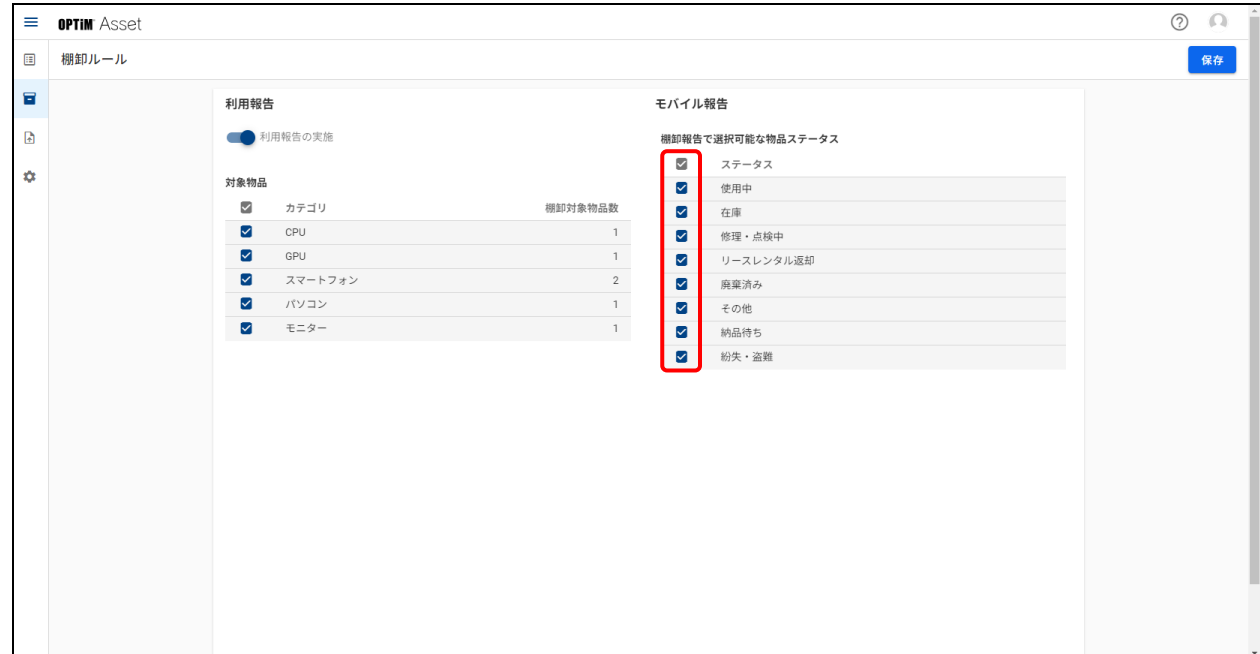

## **【5】[保存]をクリックします。**

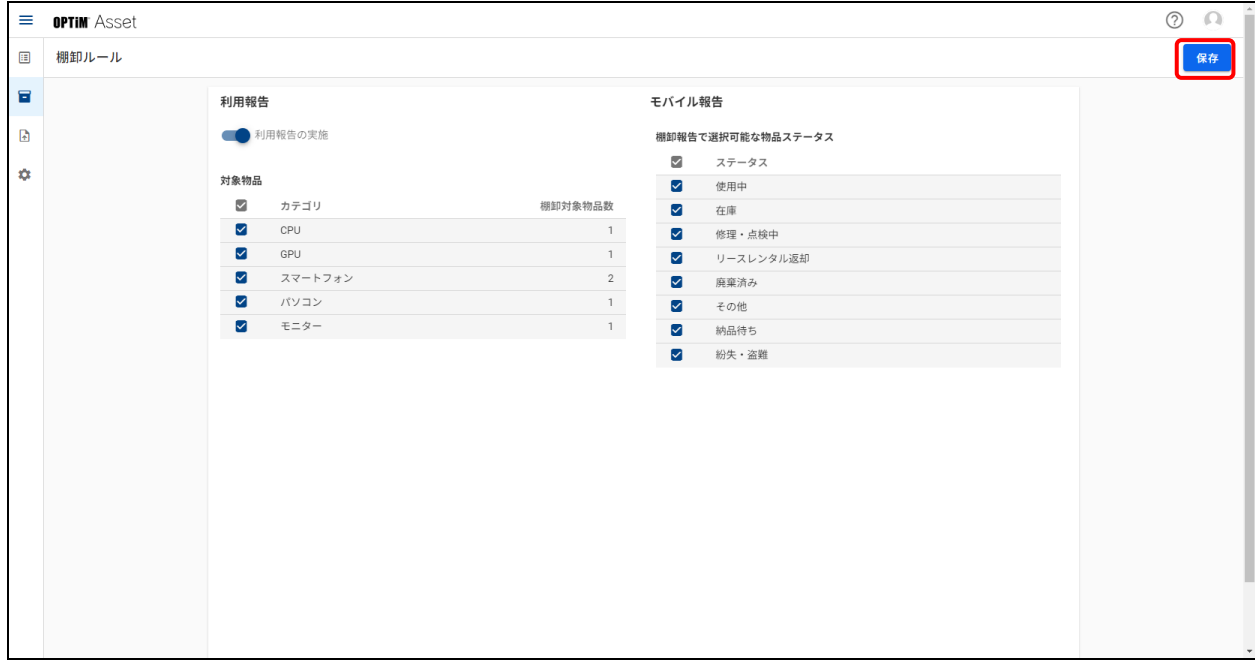

# <span id="page-35-0"></span>**7.2 棚卸の計画を立てる**

棚卸報告の方法や対象となる物品の状態(ステータス)、担当範囲などの設定を行い、棚卸を実施するための計画 を立てます。

ここでは、棚卸計画を作成する手順について説明します。

### **【1】 (棚卸管理)→[棚卸計画]の順にクリックします。**

#### **【2】[棚卸準備]をクリックします。**

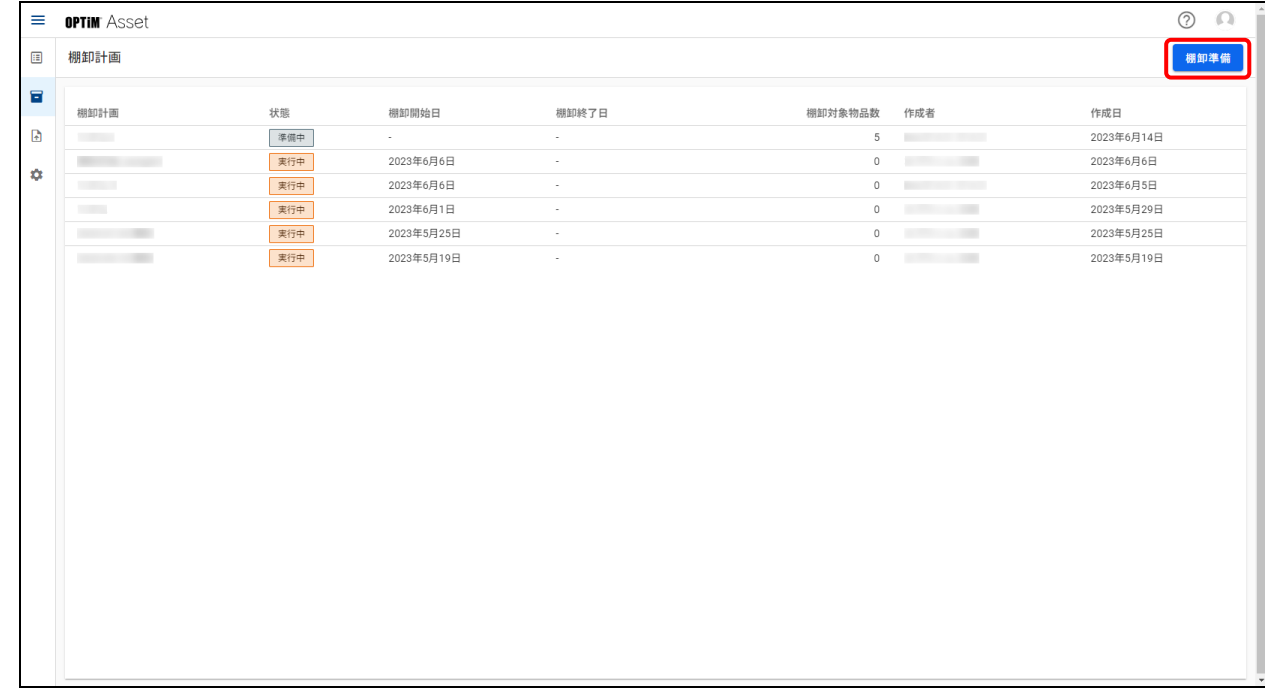

## **【3】棚卸計画の名称を入力します。**

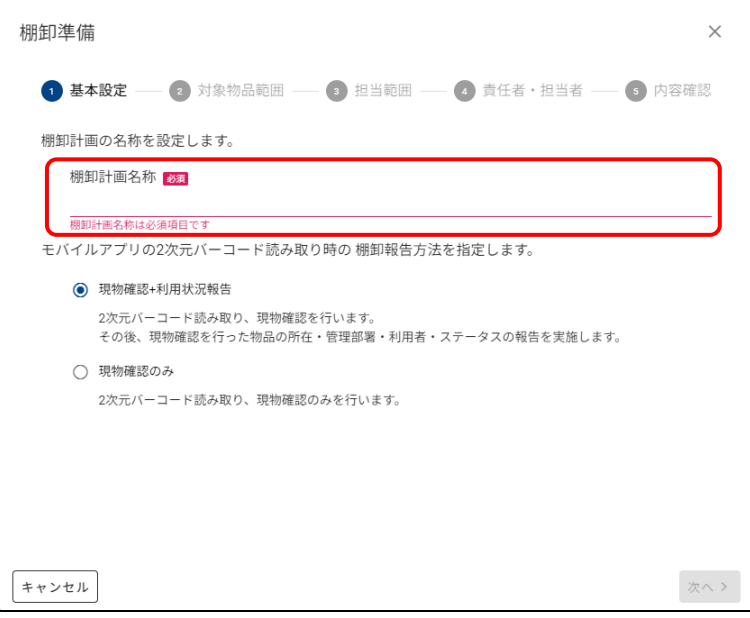

## **【4】棚卸報告方法を選択します。**

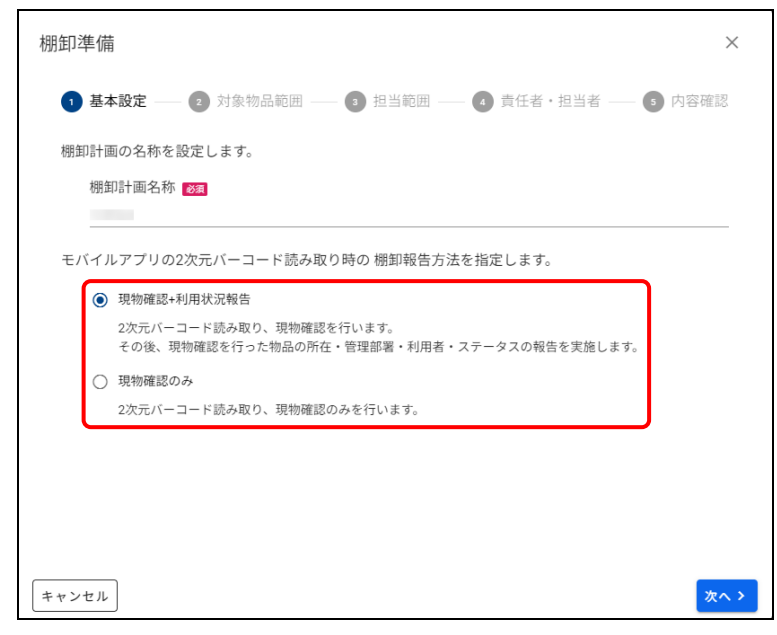

# **【5】[次へ]をクリックします。**

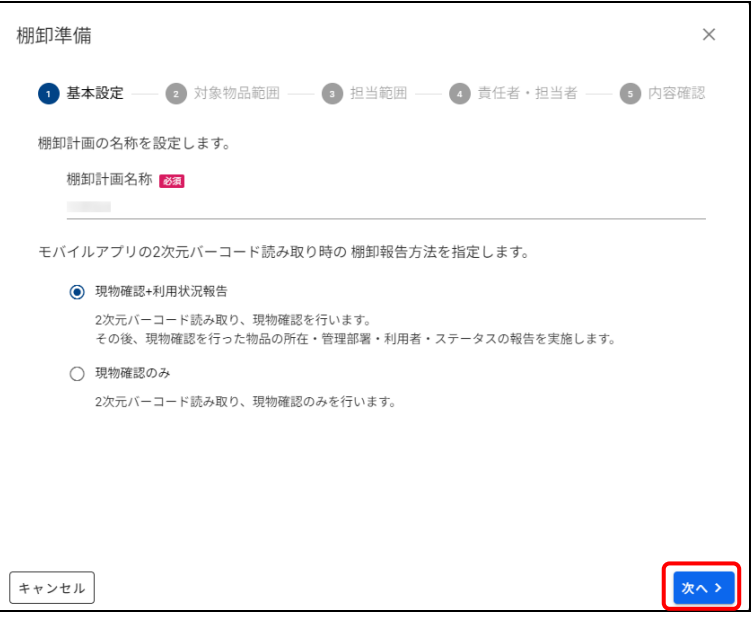

**【6】棚卸対象とする物品のステータスを選択します。**

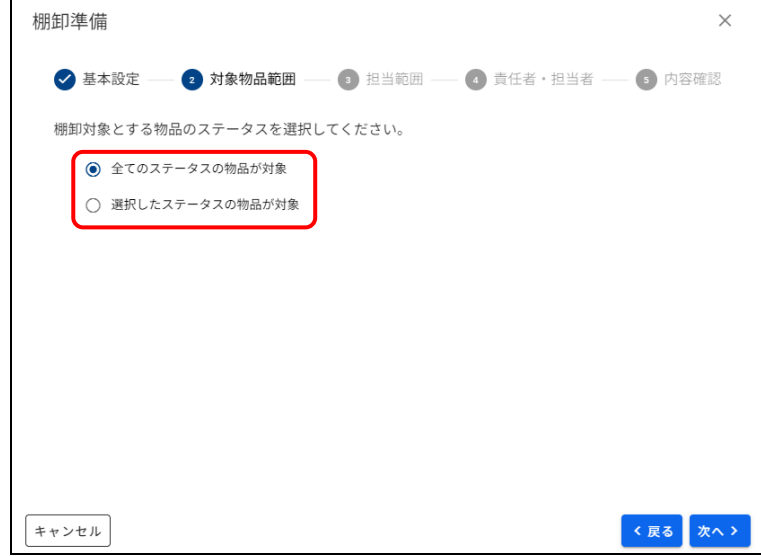

# **【7】[次へ]をクリックします。**

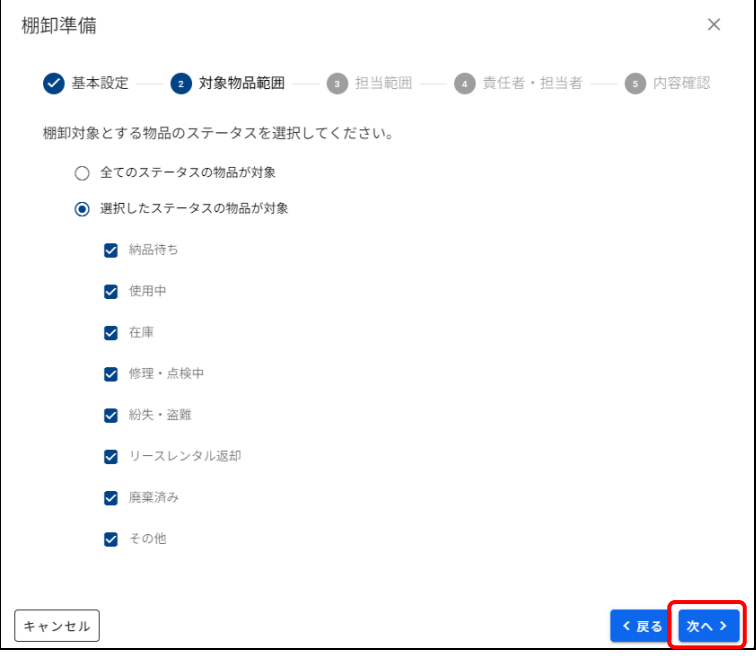

# **【8】棚卸の担当範囲を選択します。**

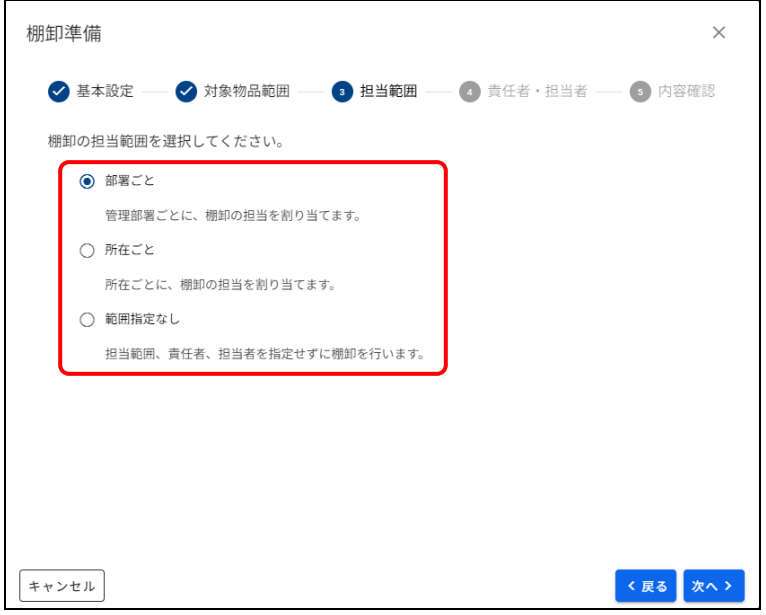

# **【9】[次へ]をクリックします。**

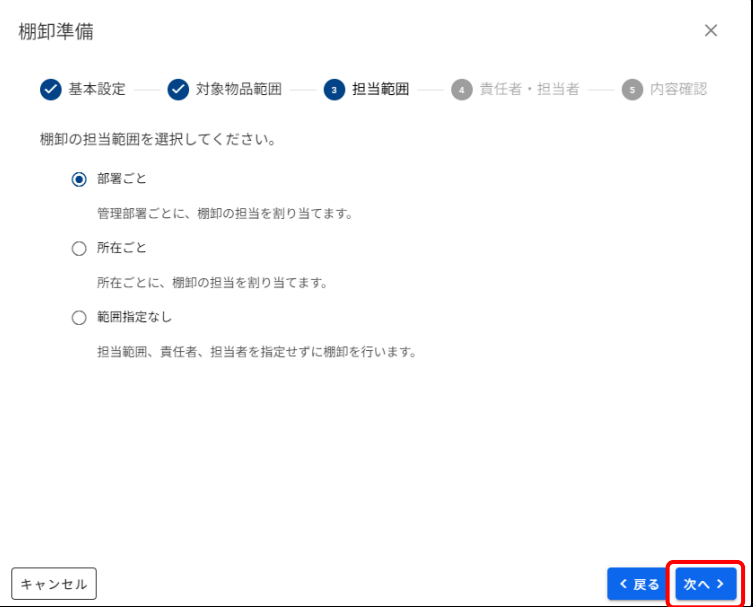

# **【10】棚卸の責任者・担当者を設定します。**

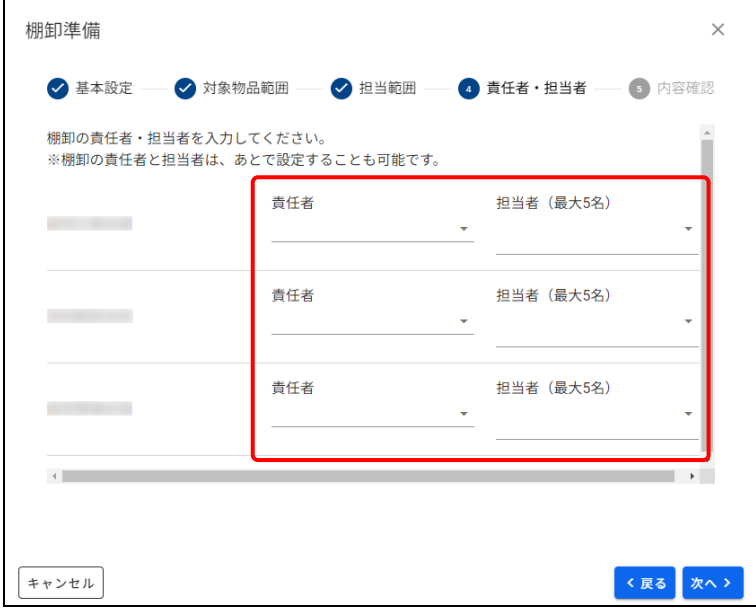

# **【11】[次へ]をクリックします。**

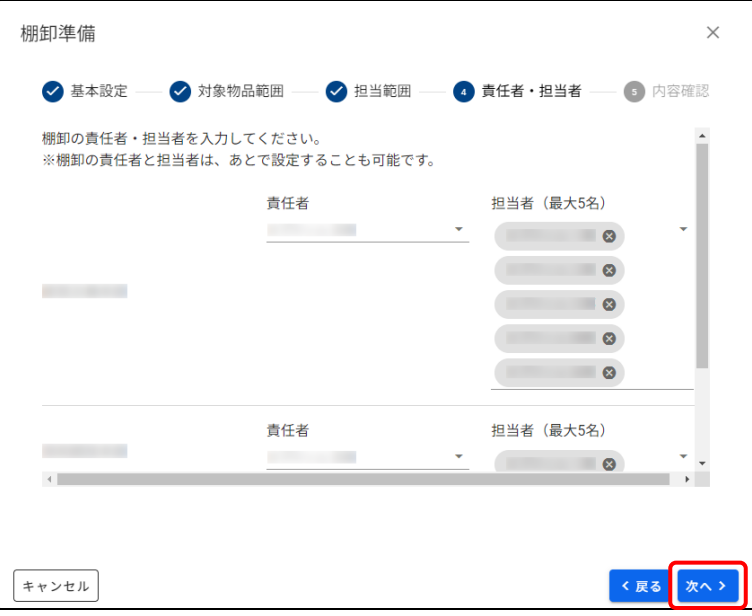

# **【12】内容を確認し、[作成]をクリックします。**

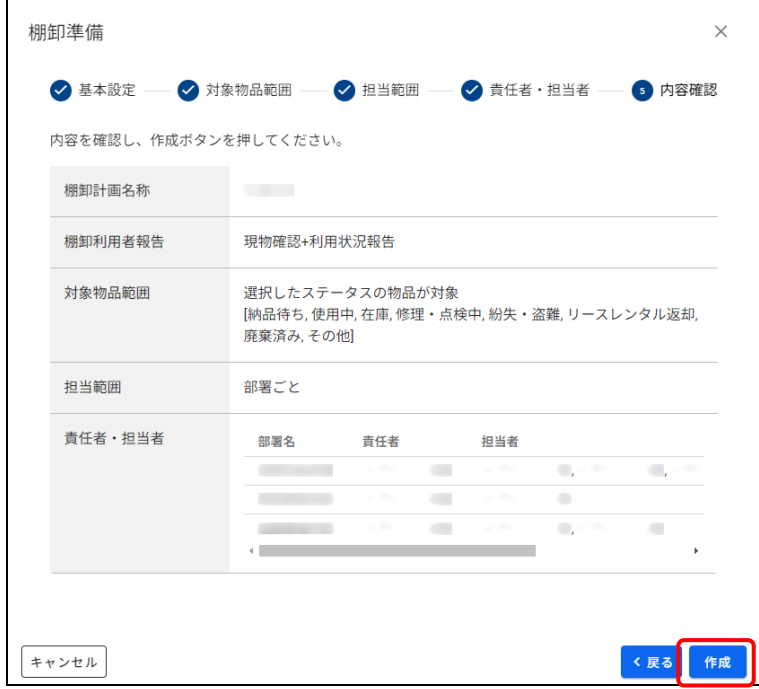

**⇒**棚卸計画の詳細画面が表示されます。

● 続けて棚卸を開始する場合は、[棚卸開始] をクリックしてください。

# <span id="page-41-0"></span>**7.3 棚卸を開始する**

作成した棚卸計画を棚卸開始にする手順について説明します。

**【1】 (棚卸管理)→[棚卸計画]の順にクリックします。**

#### **【2】「準備中」の棚卸計画をクリックします。**

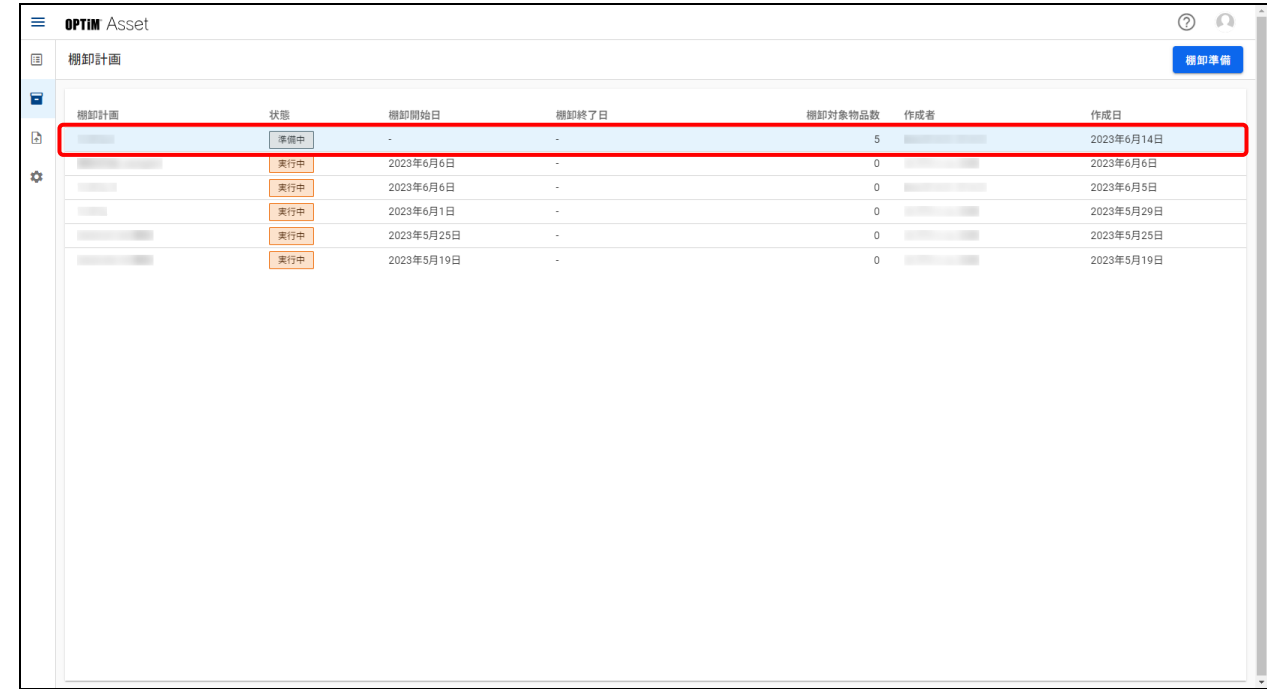

## **【3】[棚卸開始]をクリックします。**

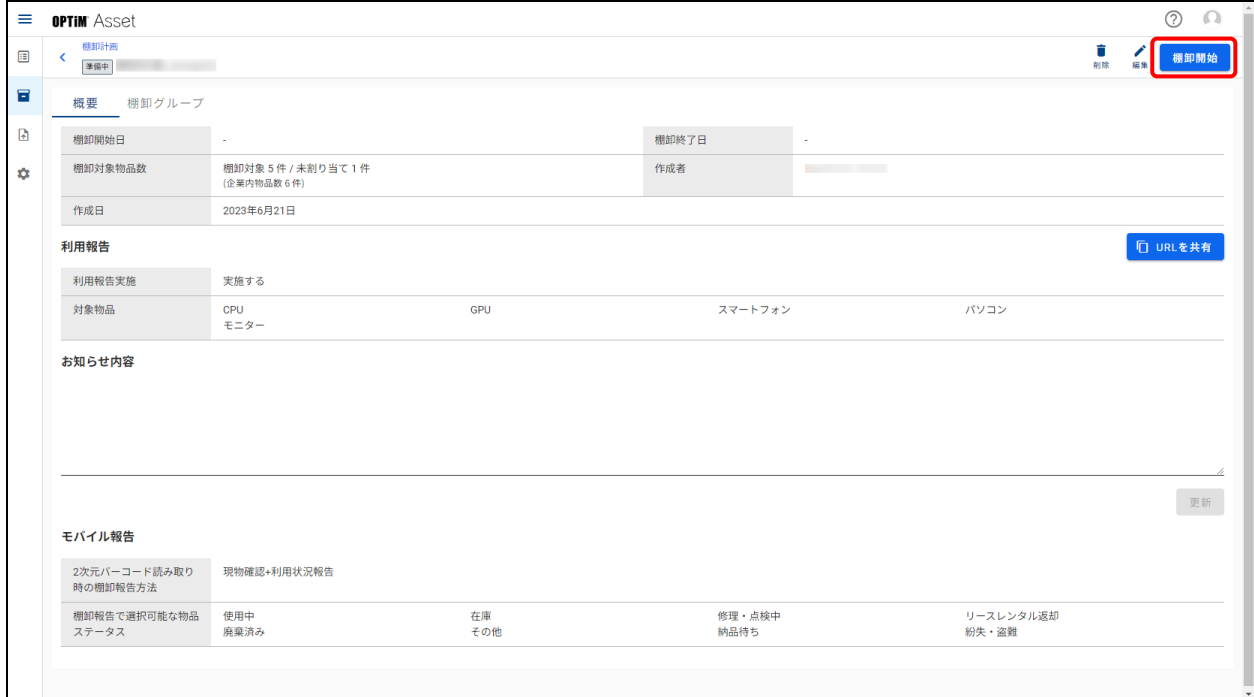

# <span id="page-42-0"></span>**7.4 利用内容を報告する(端末側操作)**

棚卸実施中に利用状況を報告する方法について説明します。 各種用途や運用状況によって使い分けてください。

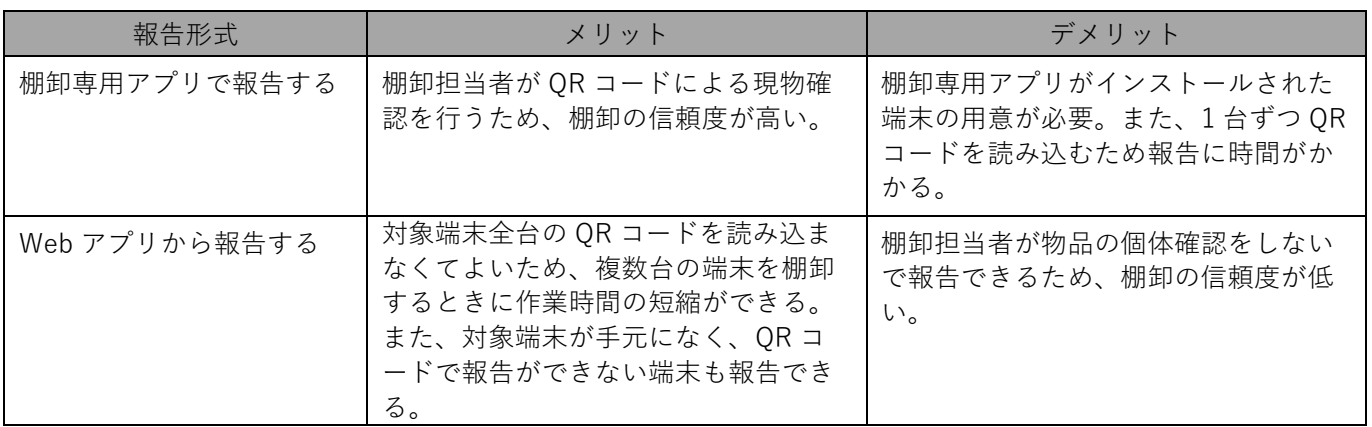

## <span id="page-42-1"></span>**7.4.1 QR コードで報告する**

物品に貼付された QR コードを使用して、利用報告を行います。

QR コードによって現物確認を行うため信頼度の⾼い棚卸を行うことができます。

QR コードを使用した物品の報告については、以下のマニュアルを参照してください。

■ 『OPTiM\_Asset モバイルアプリマニュアル』の「利用内容を報告する」ー「QR コードで報告す る」

### <span id="page-42-2"></span>**7.4.2 目視確認で報告する**

物品を目視で確認し、利用報告を行います。

QR コードを使用した棚卸に比べ信頼度はやや劣りますが、QR コードが読み込めない場合にも棚卸を行うことがで きます。

目視による物品の報告については、以下のマニュアルを参照してください。

『OPTiM Asset モバイルアプリマニュアル』の「利用内容を報告する」ー「目視確認結果を報告す る」

### <span id="page-42-3"></span>**7.4.3 所在が不明として報告する**

物品の所在が不明な場合は、不明物品として利用報告を行います。

所在不明の物品の報告については、以下のマニュアルを参照してください。

■ 『OPTiM Asset モバイルアプリマニュアル』の「利用内容を報告する」ー「所在が不明として報告 する」

## <span id="page-42-4"></span>**7.4.4 利用報告サイトで報告する**

遠隔使用で QR コードが貼付できない物品や、社用携帯端末が貸与されていない場合など、QR コードや目視確認 による報告ができない場合に、利用報告サイトで報告を行います。

QR コードや目視確認に比べ信頼度は劣りますが、一度に大量の報告を行うことができます。

利用報告サイトによる物品の報告については、以下のマニュアルを参照してください。

『OPTiM Asset モバイルアプリマニュアル』の「利用内容を報告する」ー「URL を受信した場合の 報告方法」

# <span id="page-43-0"></span>**7.5 利用報告を確認/承認する(OPTiM Asset 側操作)**

棚卸担当者からの利用報告後に、管理者はステータスを確認し、承認を行います。 また、棚卸未実施の端末などステータスが「終了」になっていない場合は、管理者が強制的にステータスを変更す ることができます。

## <span id="page-43-1"></span>**7.5.1 [確認待ち]の物品情報を承認する**

棚卸結果が「確認待ち」の端末を承認し、ステータスを「終了」にする手順を説明します。

### **【1】 (棚卸管理)→[棚卸進捗]の順にクリックします。**

#### **【2】[確認待ち]をクリックします。**

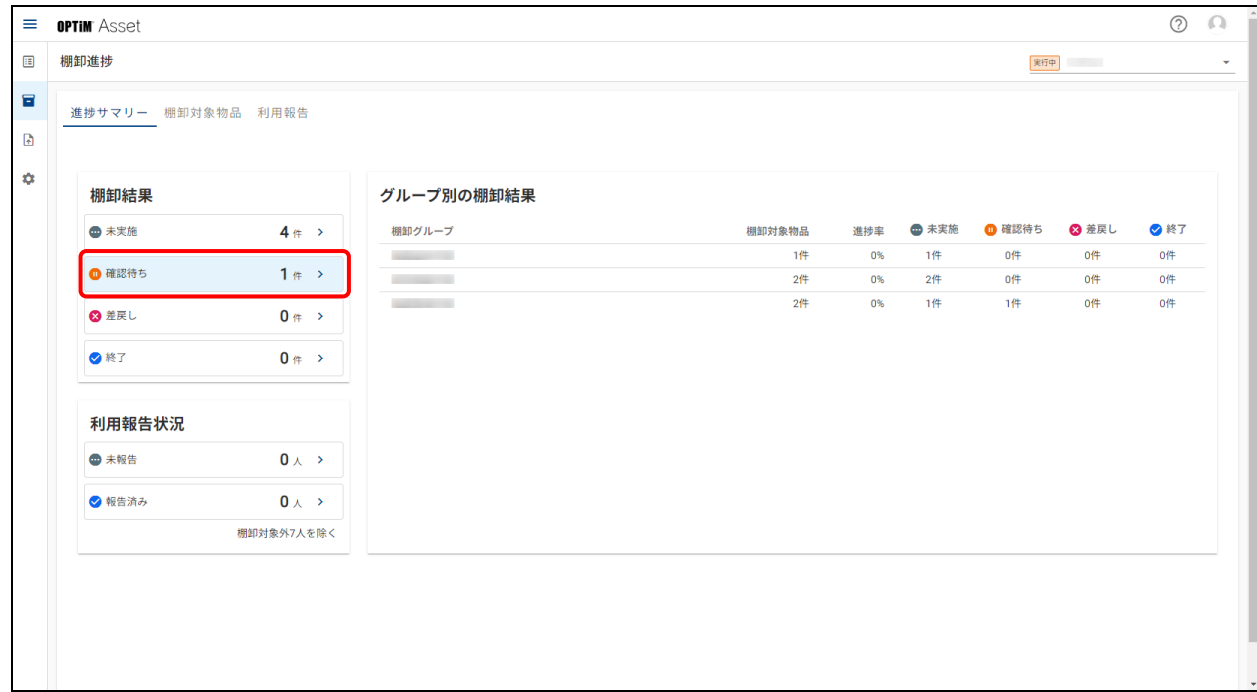

### **【3】「操作」の をクリックします。**

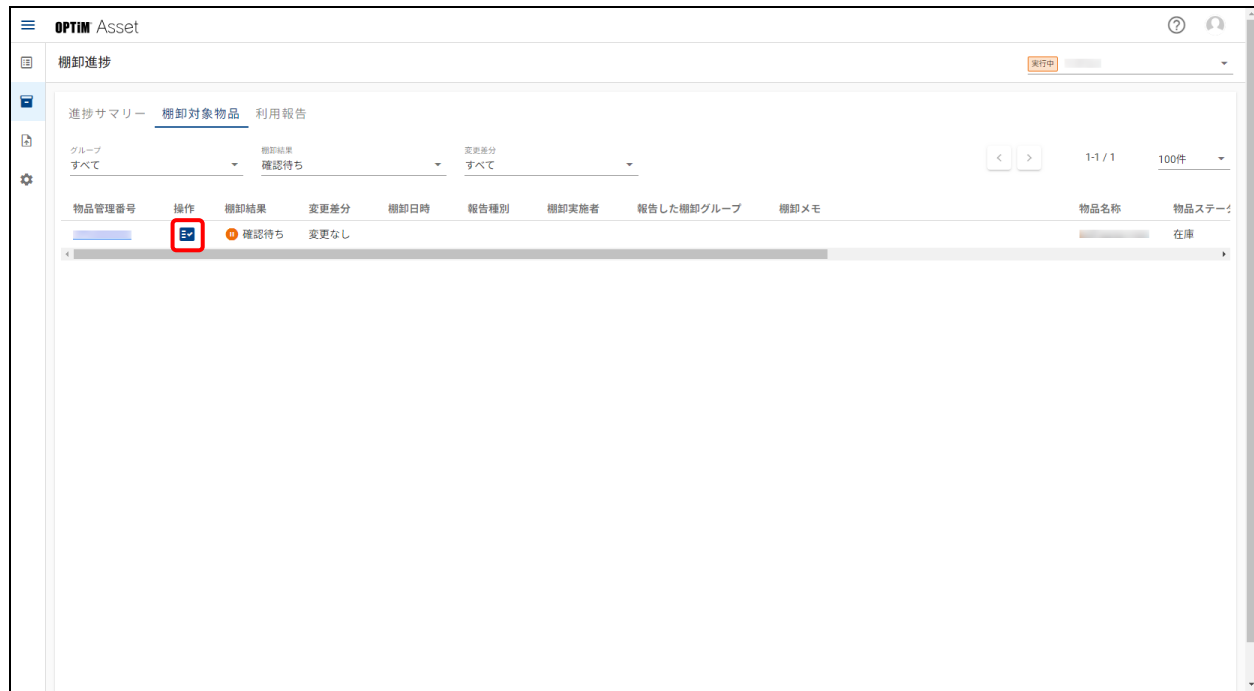

**【4】「棚卸結果」の[▼]をクリックし、表示されるメニューから[終了]を選択します。**

● 不備がある場合は [差戻し] にします。

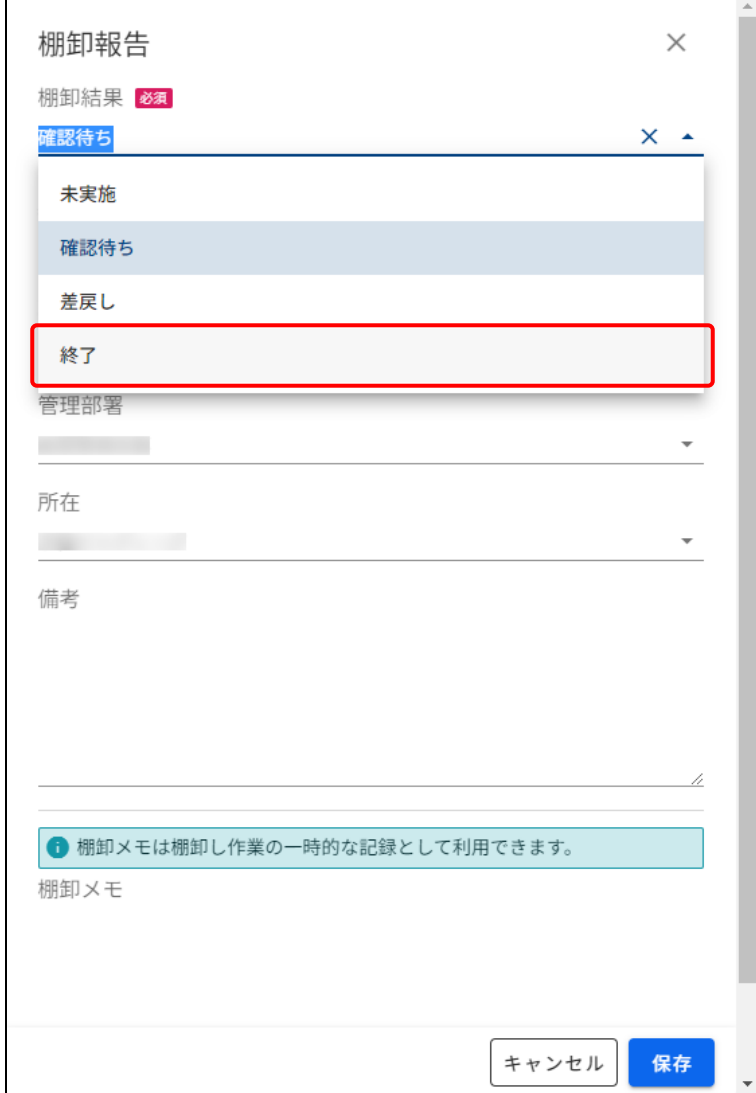

# **【5】[保存]をクリックします。**

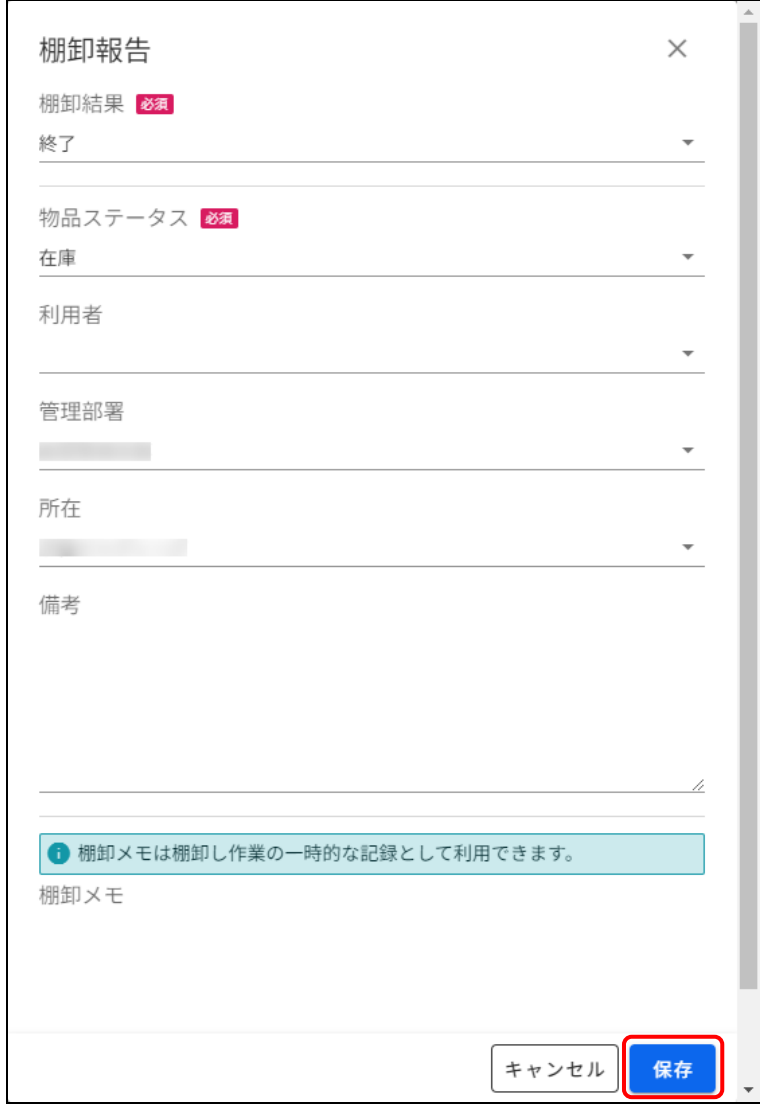

# <span id="page-46-0"></span>**7.5.2 [未実施]の物品情報をステータス変更する**

棚卸結果が「未実施」の端末のステータスを変更する手順を説明します。

**【1】 (棚卸管理)→[棚卸進捗]の順にクリックします。**

### **【2】[未実施]をクリックします。**

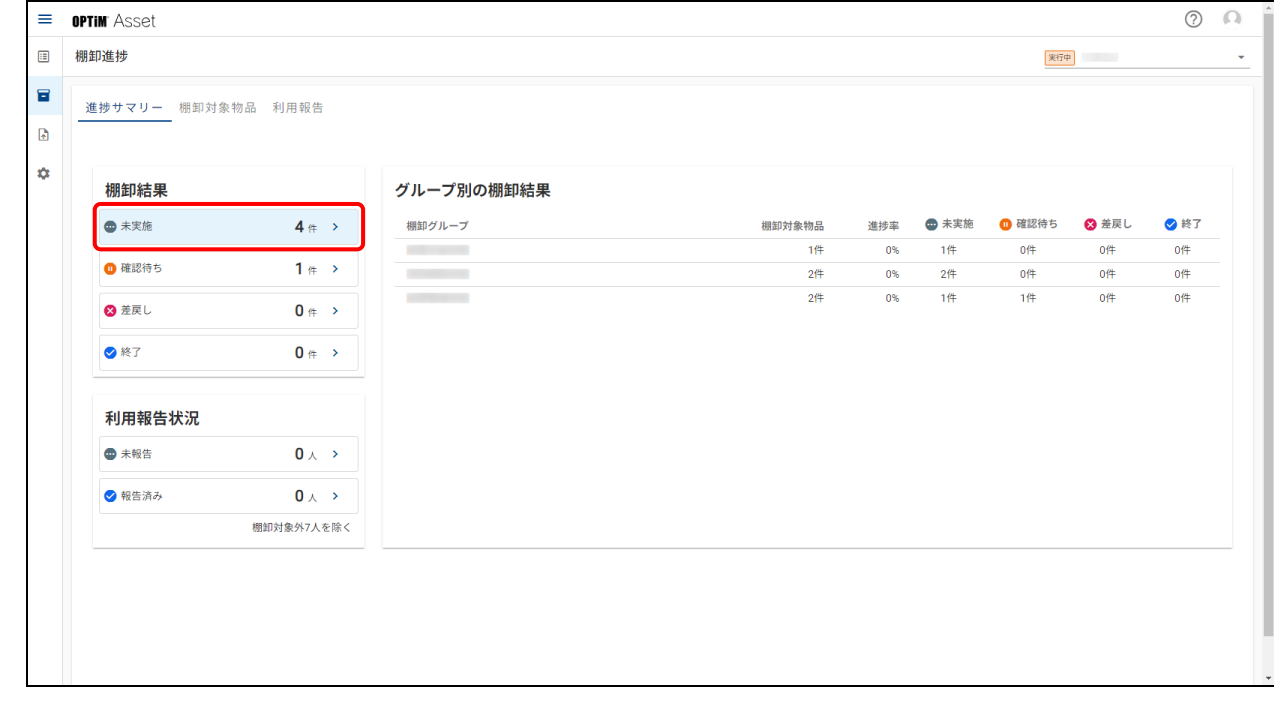

## **【3】「操作」の をクリックします。**

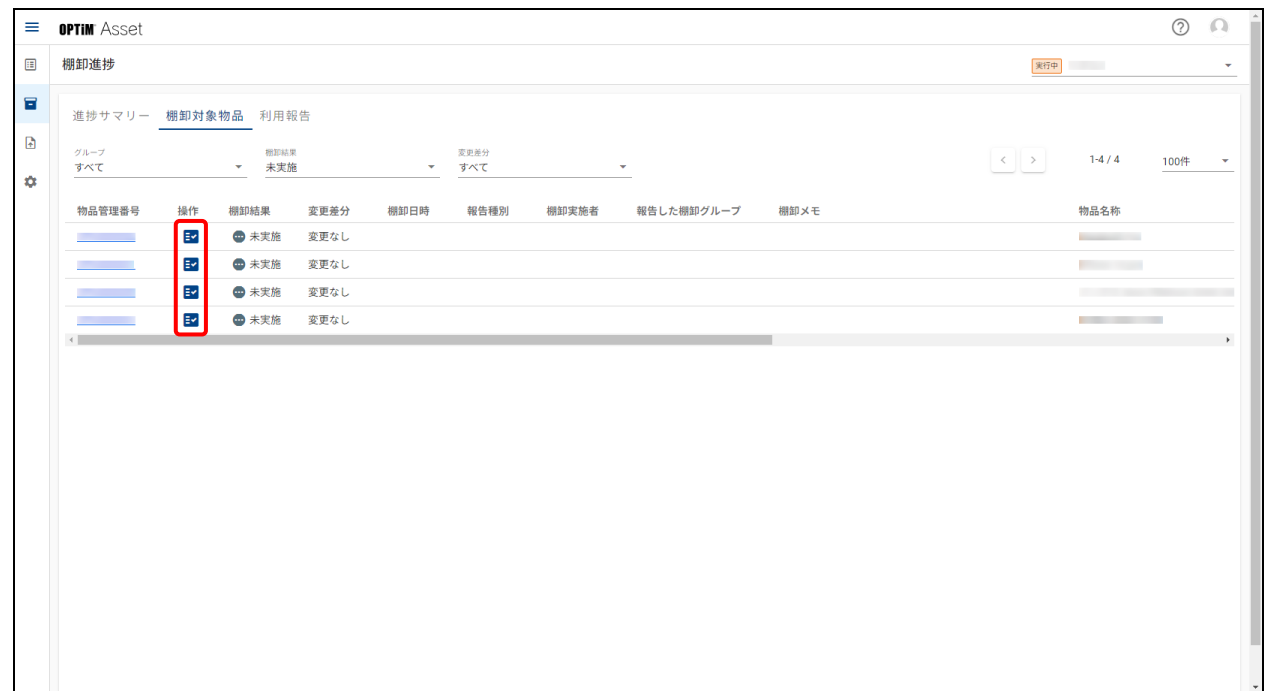

**【4】「棚卸結果」の[▼]をクリックし、表示されるメニューから[終了]を選択します。** $\Gamma$ 

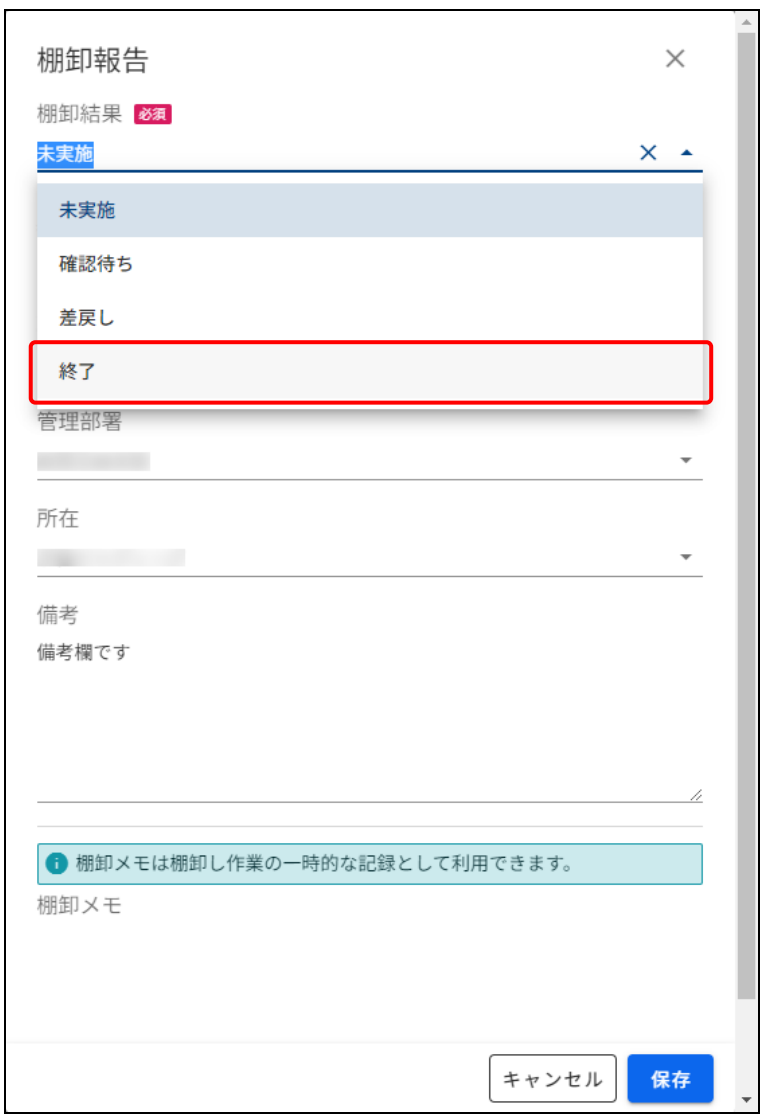

# **【5】[保存]をクリックします。**

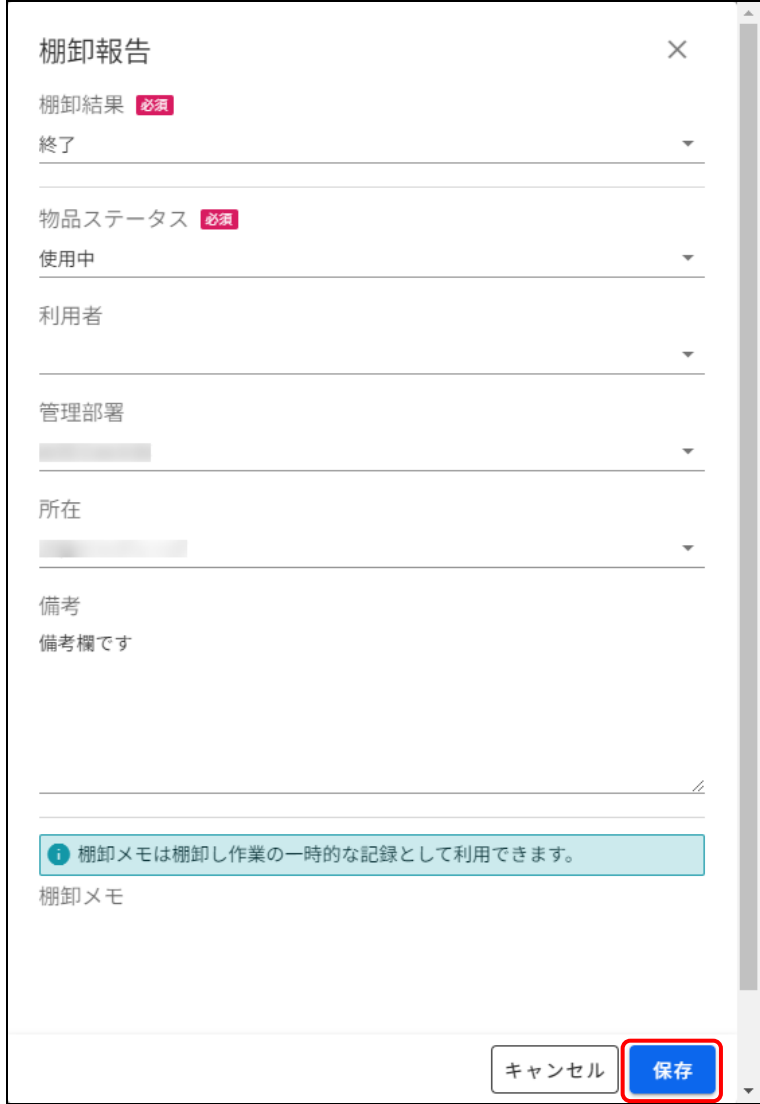

# <span id="page-49-0"></span>**7.6 棚卸を完了する**

対象の棚卸計画のステータスを「棚卸完了」にする手順を説明します。

**【1】 (棚卸管理)→[棚卸計画]の順にクリックします。**

### **【2】「実行中」の棚卸計画をクリックします。**

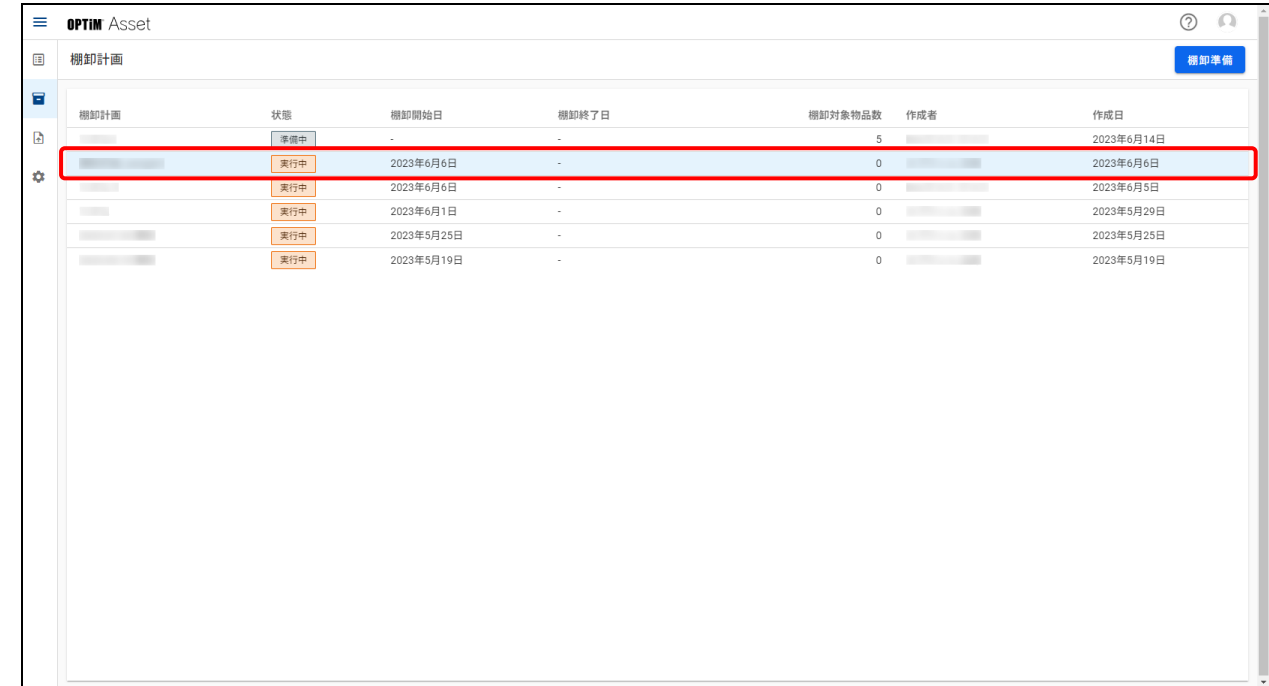

# **【3】[棚卸完了]をクリックします。**

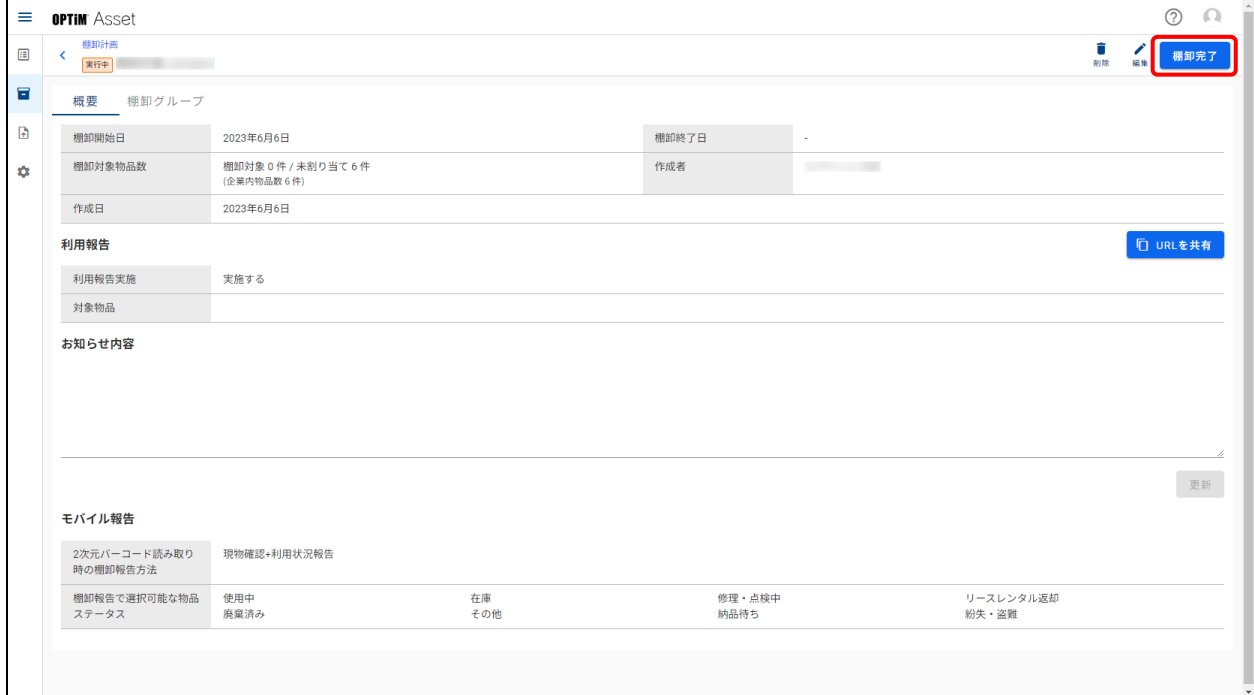

**【4】[完了]をクリックします。**

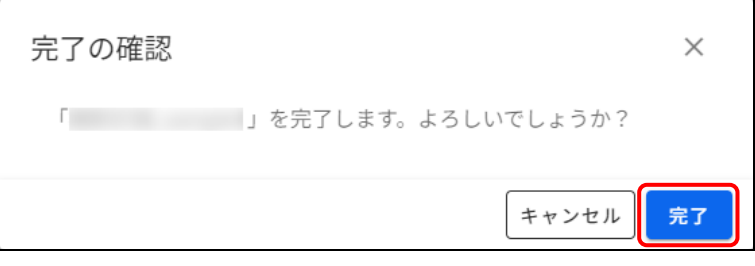

# **改訂履歴**

<span id="page-51-0"></span>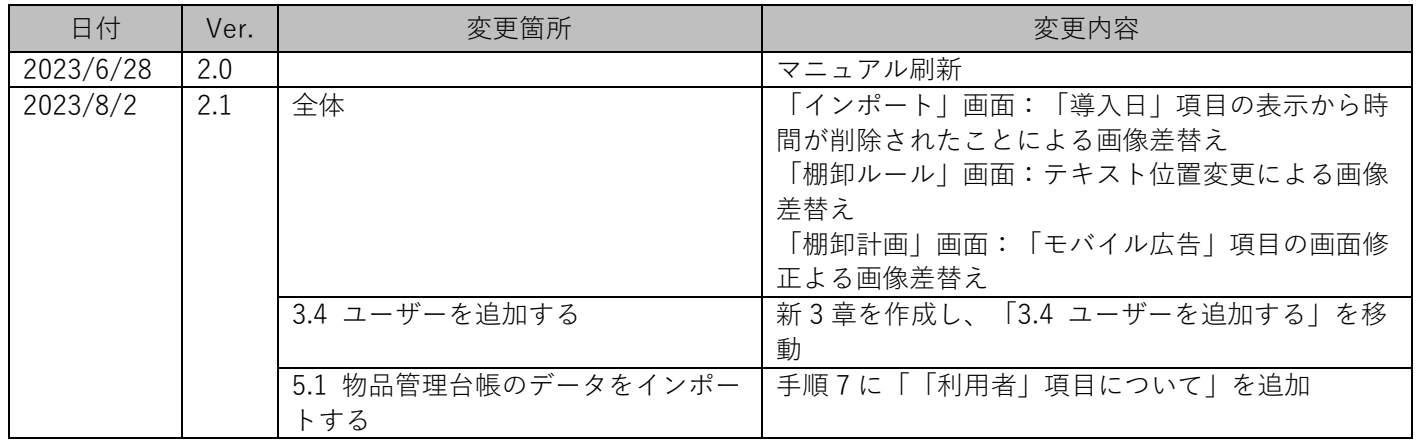